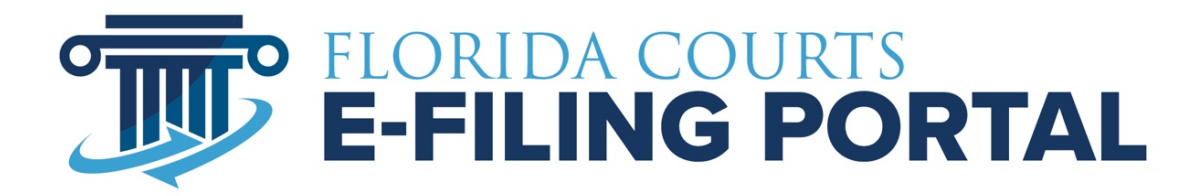

# **CIRCUIT ADMINISTRATOR USER MANUAL**

January 2023

# **Table of Contents**

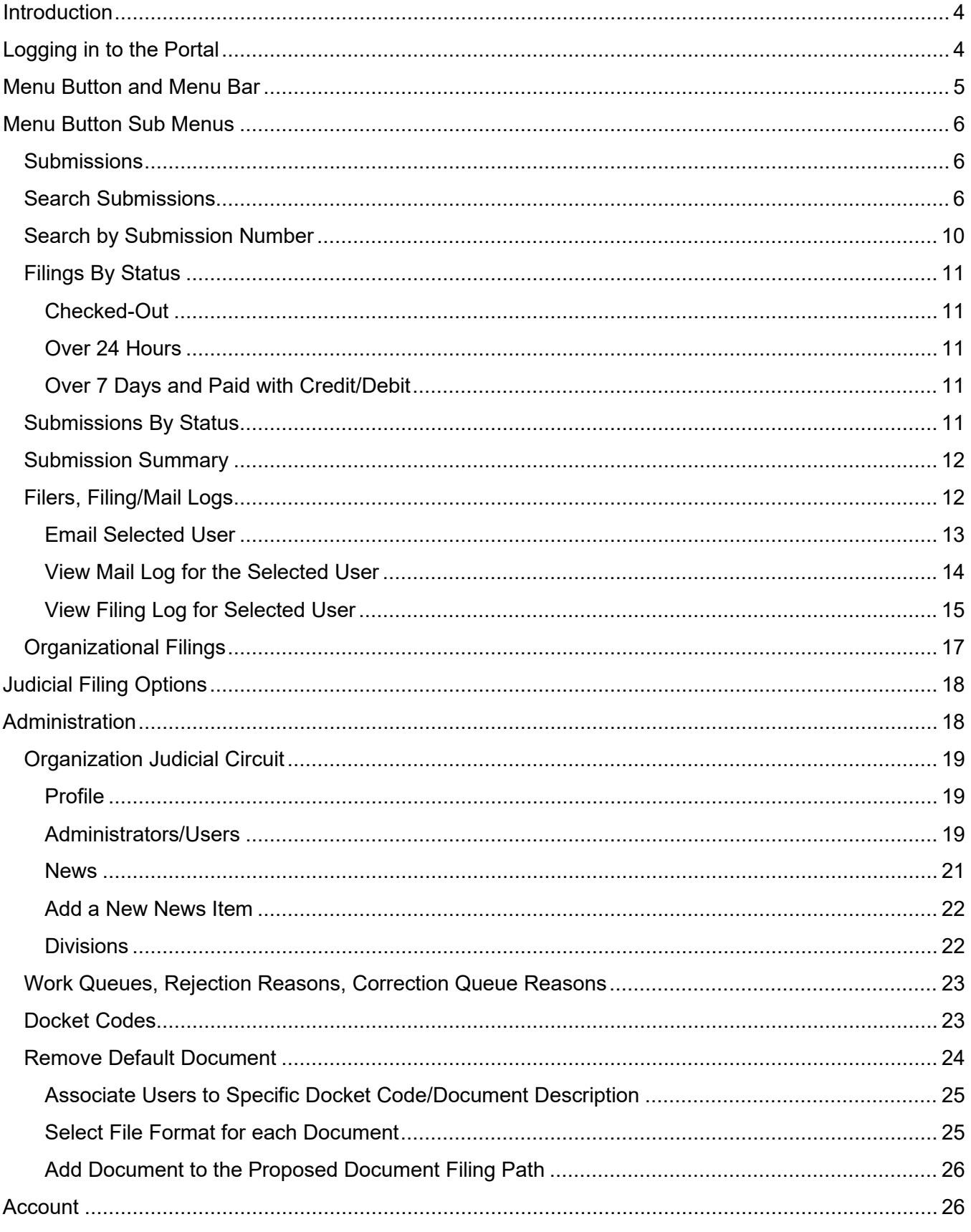

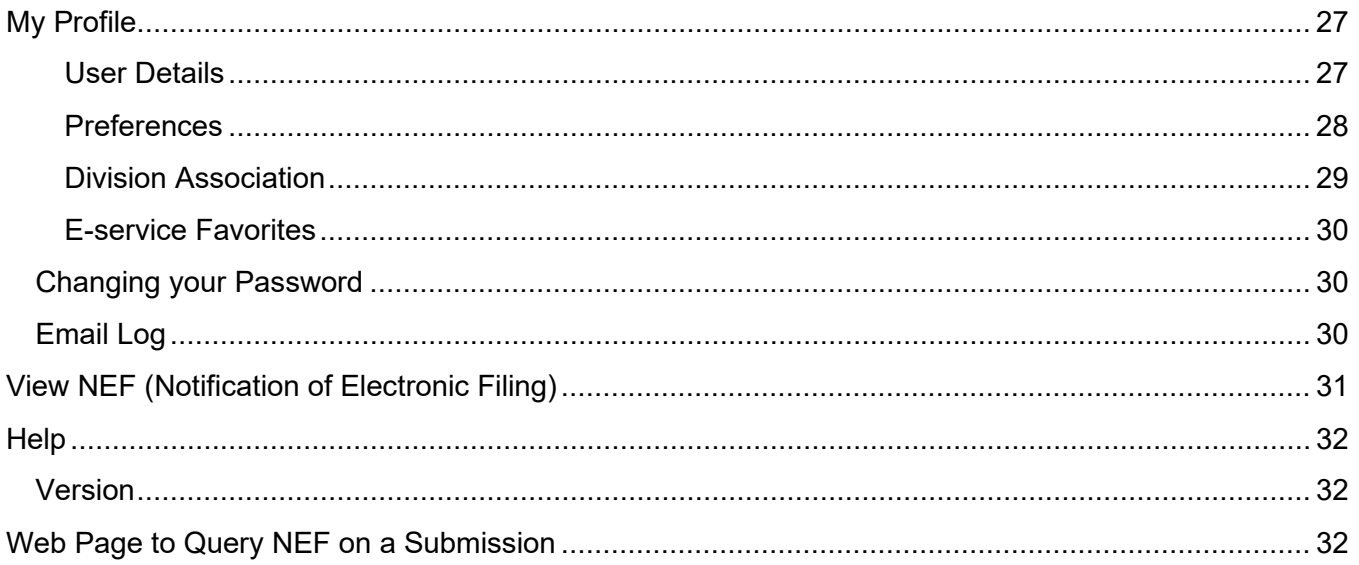

# **CIRCUIT ADMINISTRATOR DOCUMENTATION**

# <span id="page-3-0"></span>**Introduction**

The purpose of this document is to provide you with information necessary to manage your user's access, add new users and monitor submissions made by your circuit.

Circuit Administrators can add users, add new news and information, manage users, and reset passwords and usernames. Circuit Administrators also have access to reports.

FCCC is responsible for branding pages for the circuit and enabling divisions for acceptance of proposed orders/warrants when advised to do so by the County.

As with documentation for any new system being deployed, this document will be revised as necessary to reflect modifications and enhancements to the Portal. If you need assistance, please contact the Service Desk at (850) 577-4650.

# <span id="page-3-1"></span>**Logging in to the Portal**

Circuit Administrators can access the Portal's log-in page, by typing the following URL into their web browser:[www.myflcourtaccess.com.](http://www.myflcourtaccess.com/)

Circuit Administrators do not register on the web site. Their initial profiles are created by FCCC. The new administrator must enter their **Username** and **Password** and change their password on initial entry. Additional Circuit Administrators can be added by the initial Circuit Administrator at any time.

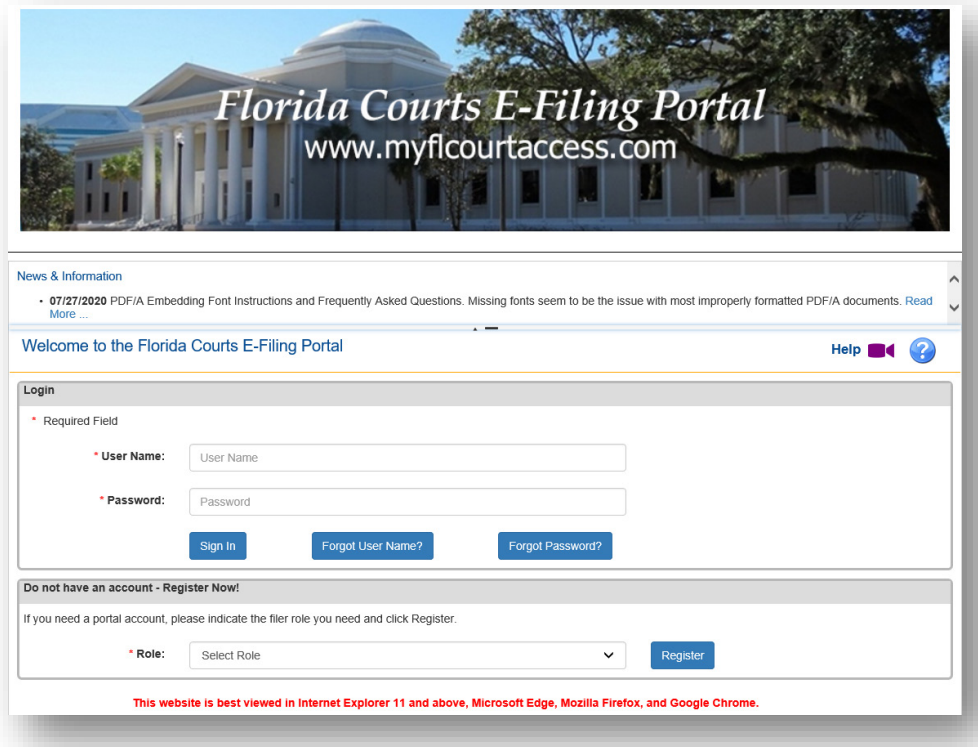

# <span id="page-4-0"></span>**Menu Button and Menu Bar**

The new Review Client has taken the menu bars and turned them into icons. The Menu button is located on the Log In screen.

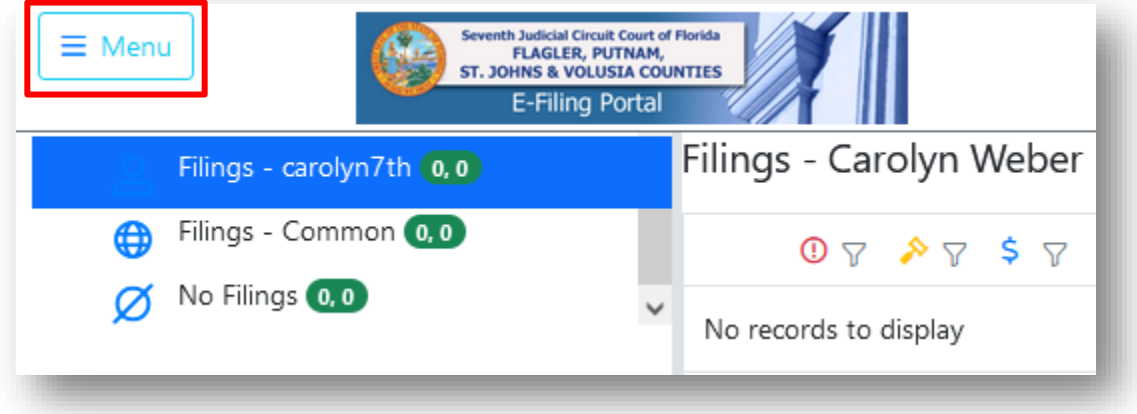

Within the Menu button you will have access to the following pages as shown below.

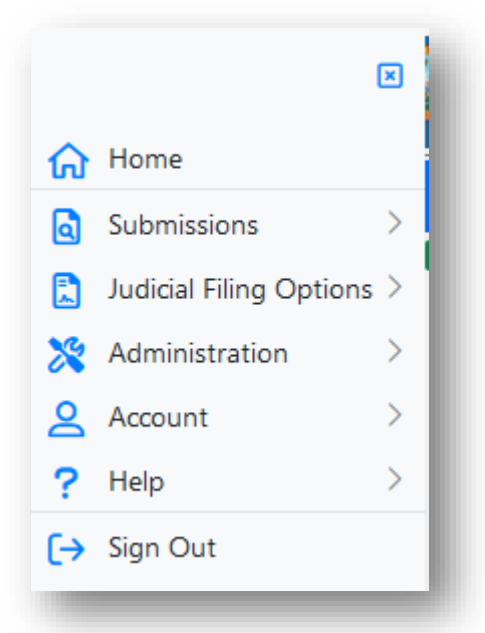

The menu bar to the right of the Home page allows you to navigate to the various pages within the Portal.

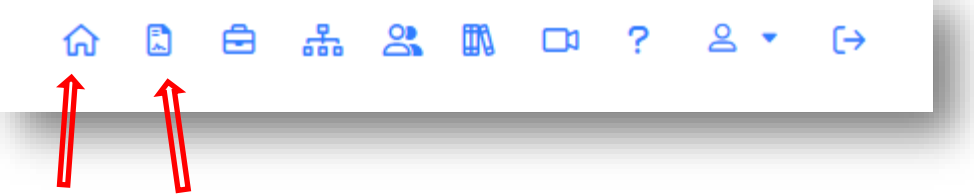

The icons are: Home, File Notice of Appeal, My Workbench, E-Filing Map, Manage Users, User Manual, Related Videos, FAQs, My Profile and Log Out.

# <span id="page-5-0"></span>**Menu Button Sub Menus**

#### <span id="page-5-1"></span>**Submissions**

From the Submissions menu, you will have access to the following:

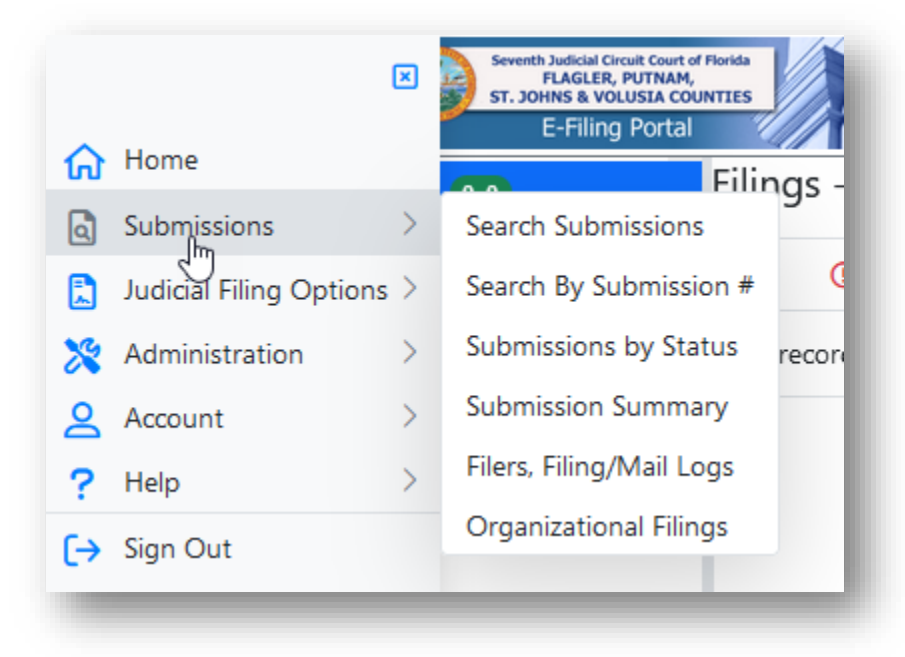

# <span id="page-5-2"></span>**Search Submissions**

The Search Submissions menu allows you to search for filings received between a specific time frame. You may also search by Submission Number, Court/Clerk Case Number, Filing Type, Filer Type, and many other search criteria as shown below.

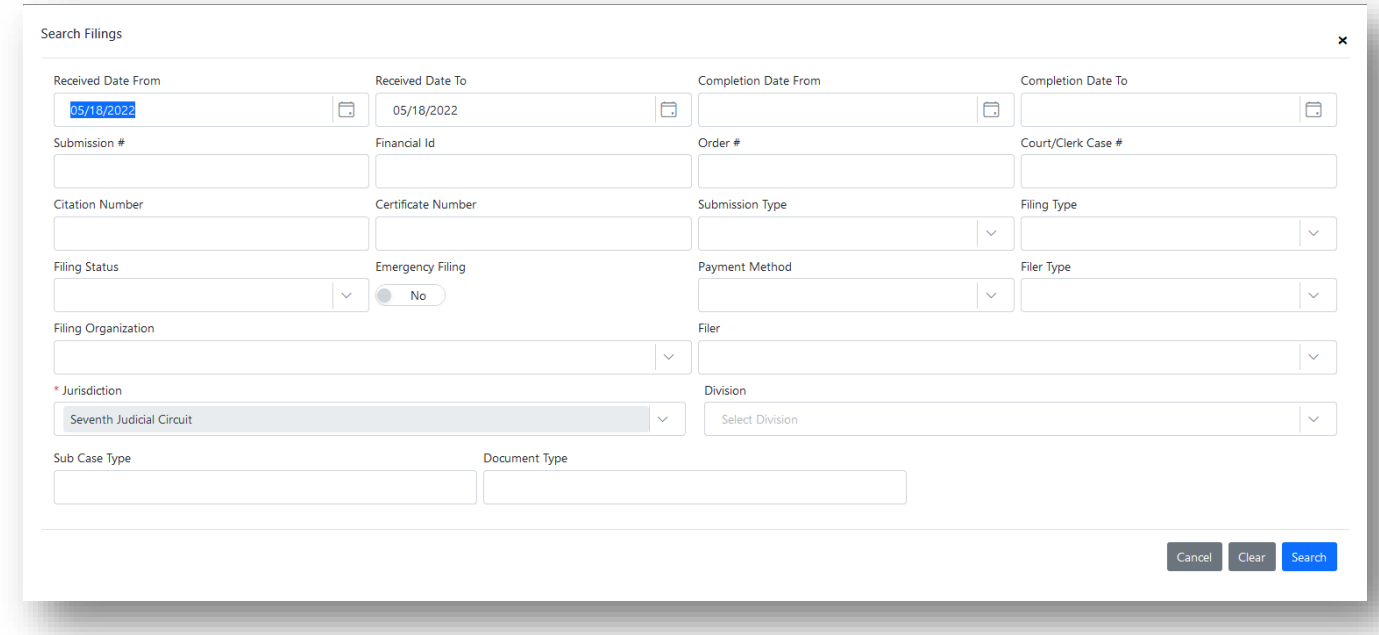

The results of your search will appear in the Search Filings screen.

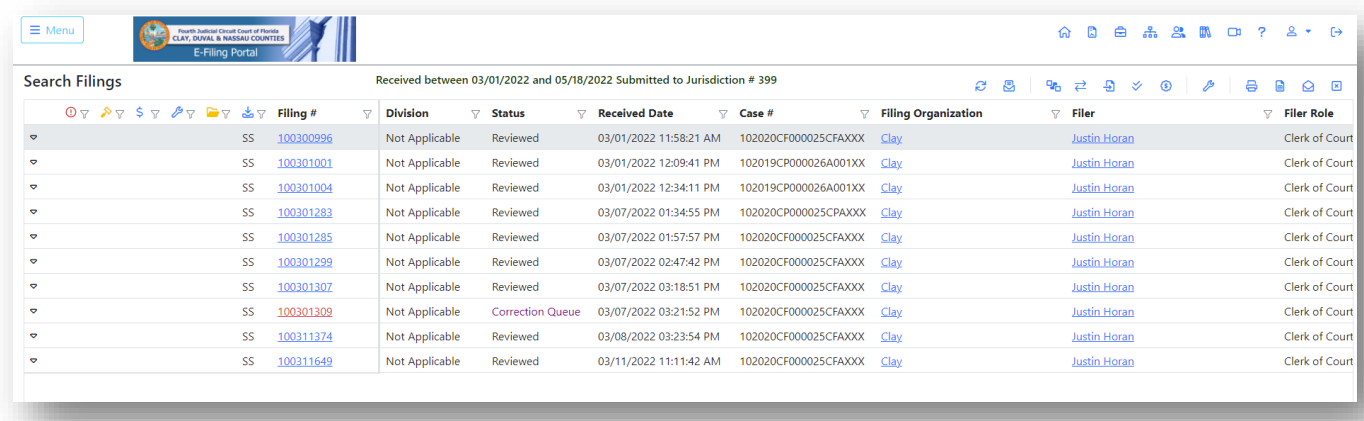

There is also a menu bar located to the far right-hand side of the Search Filings screen. This will allow you to perform functions for each submission.

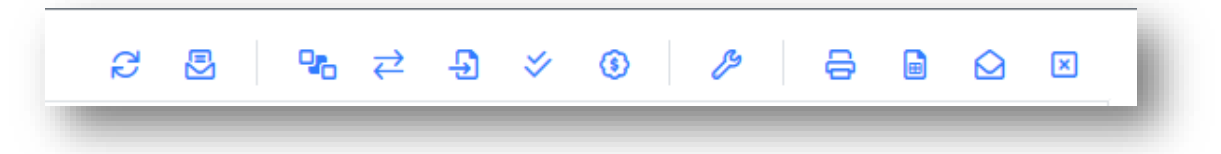

If you highlight a submission and right mouse click, you will also have access to the same list of icons shown above.

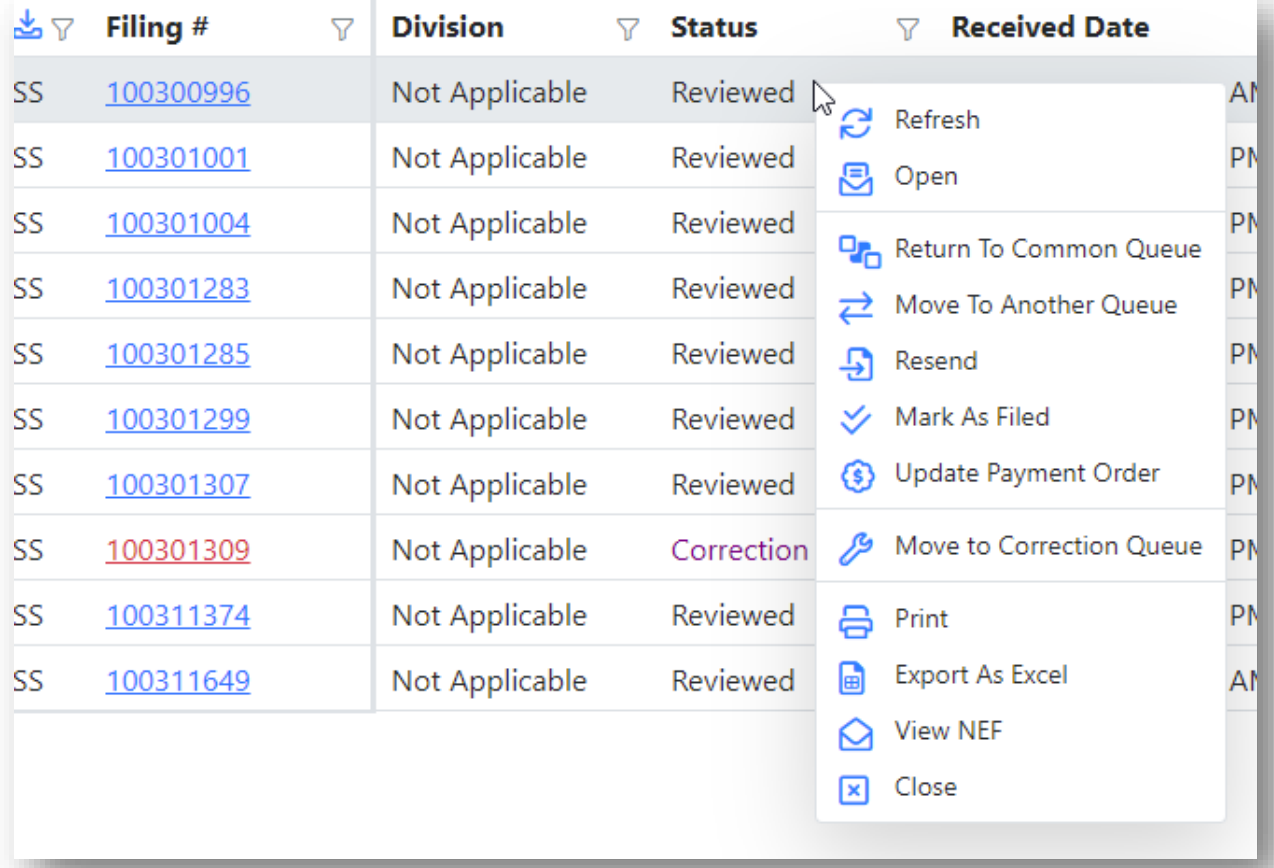

To see the detail of a submission, click on the carat next to the left-hand side of the screen (shown in the red box below) on the line of the submission detail you wish to view.

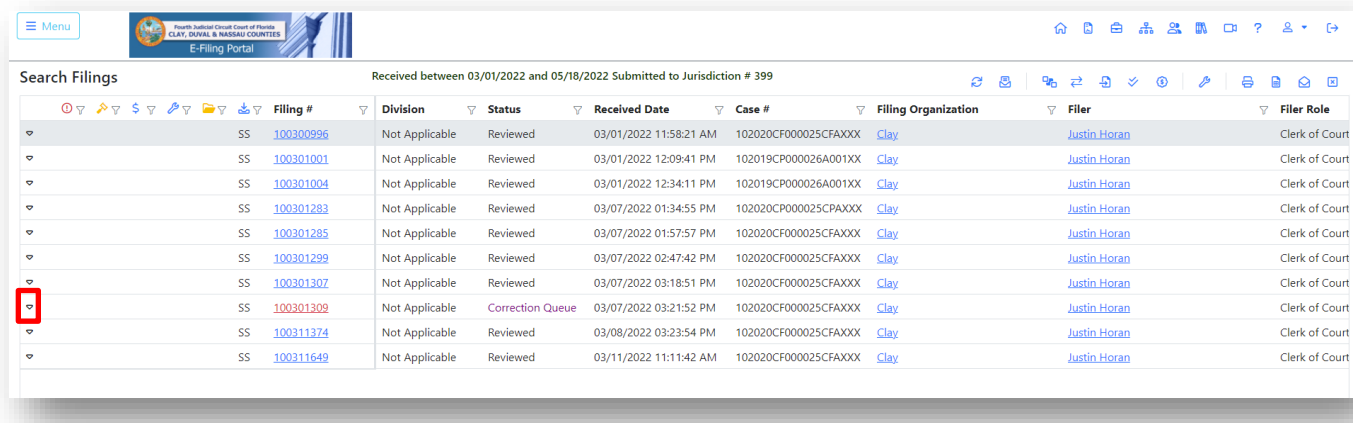

The Detail screen will open to show you the submission information.

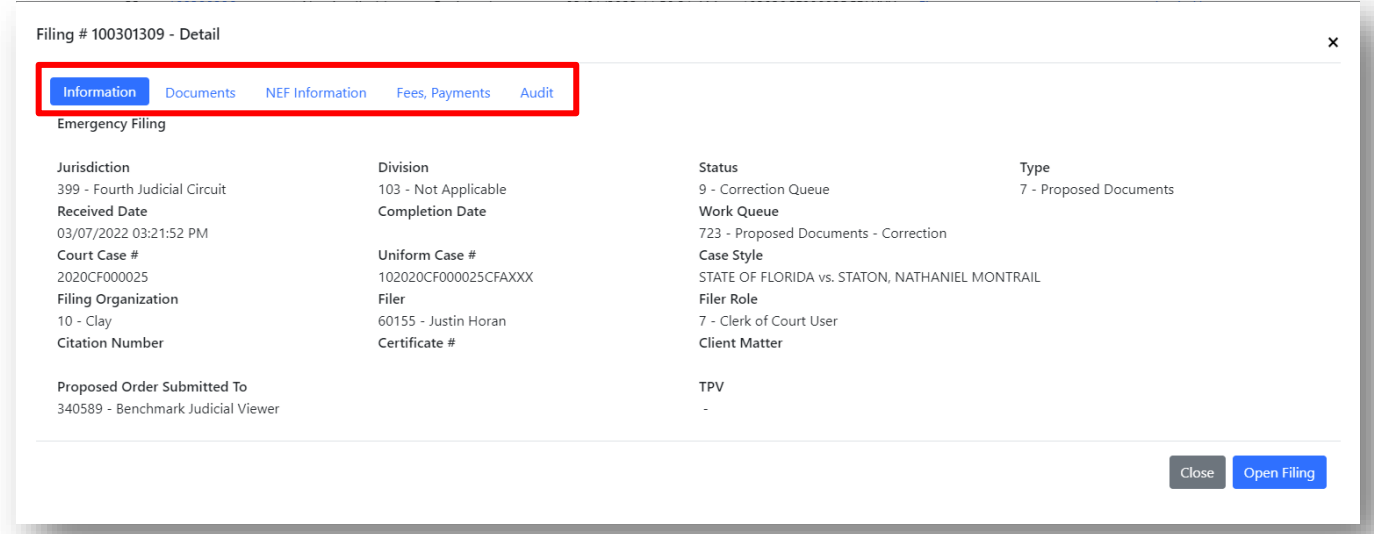

By selecting one of the items shown at the top of the screen, you can view the documents submitted, the NEF information, any Fees/Payments linked to the submission and the audit trail.

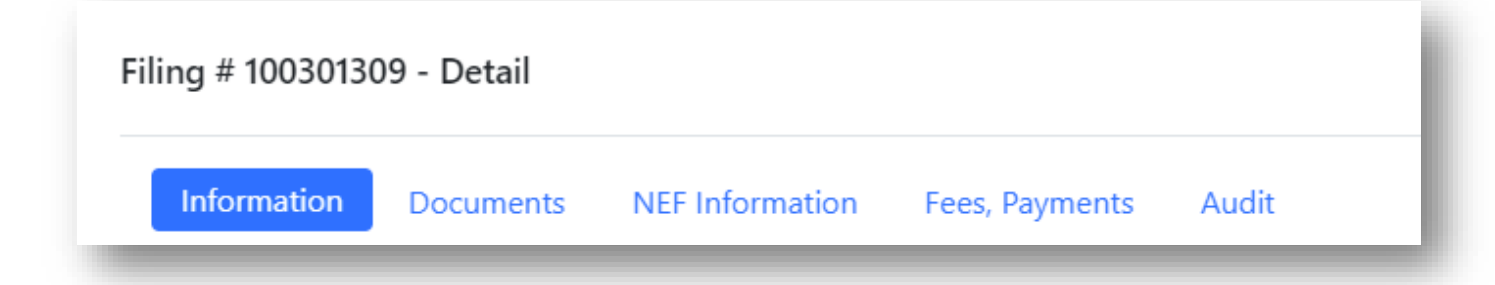

Selecting Documents you will see the status, document name, date and time document was received and the document file name.

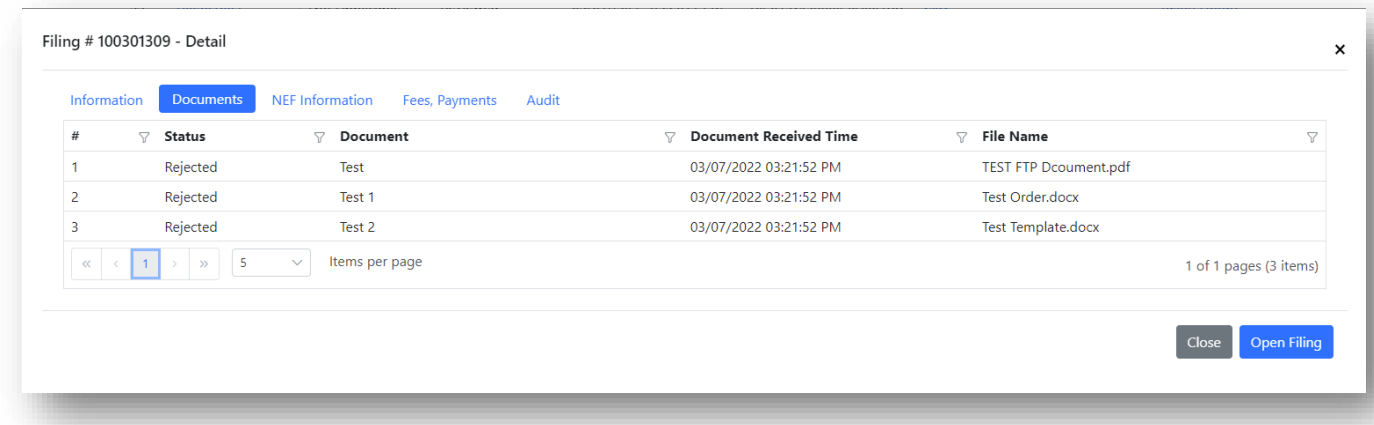

The NEF Information will show you who the documents were electronically mailed to and who the documents were not electronically mailed to along with their email address and status.

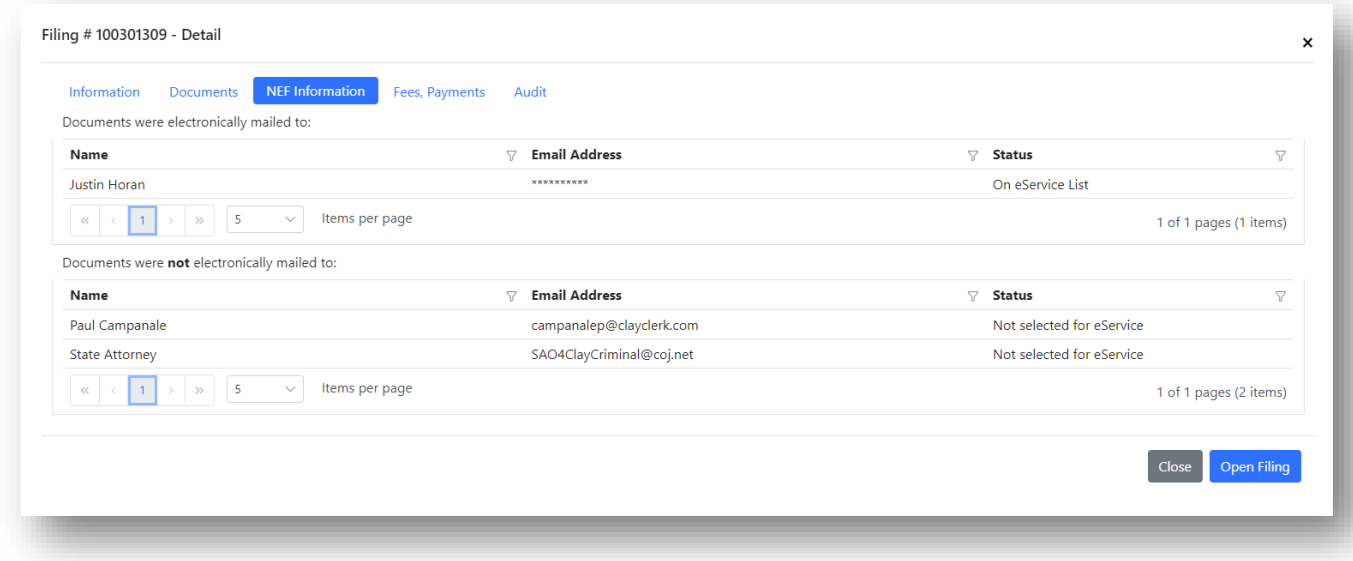

The Fees, Payments tab will show you any fee and payment information, if applicable. This will include the total amount due, the payment method, Order number and Financial ID. This tab will not apply to the Circuit Administrator.

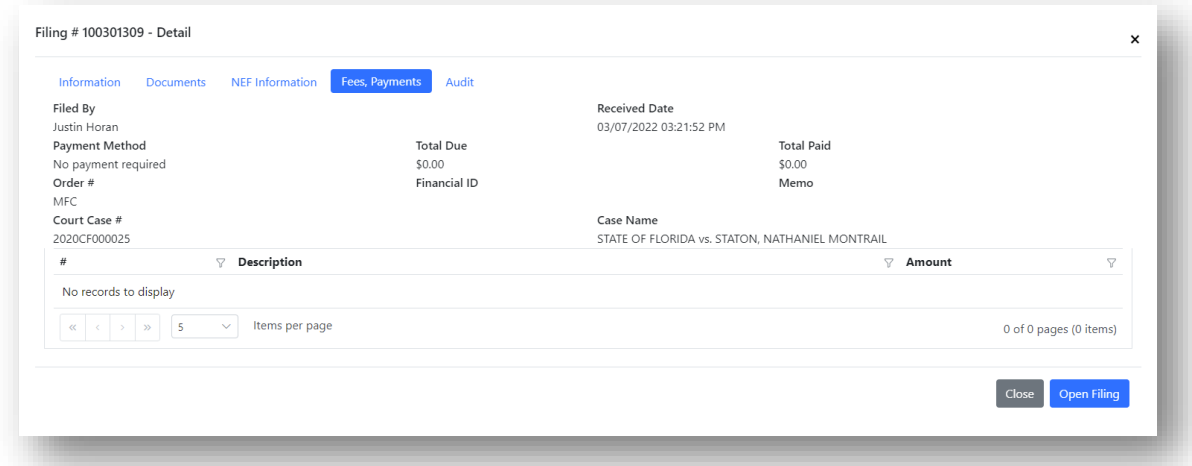

The Audit tab will show you the audit trail of the selected submission.

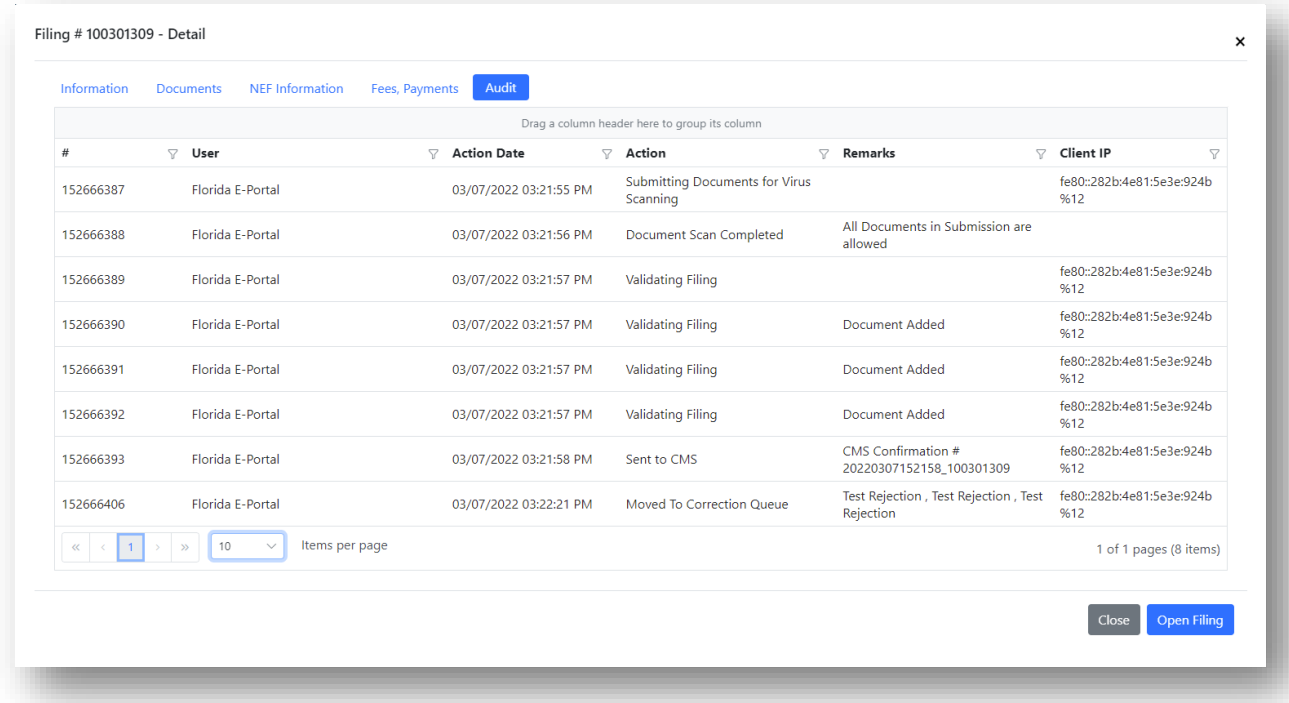

## <span id="page-9-0"></span>**Search by Submission Number**

If you know the submission number of the item you are searching for, you can use the Search by Submission # menu. Type in the submission number and then click on Search.

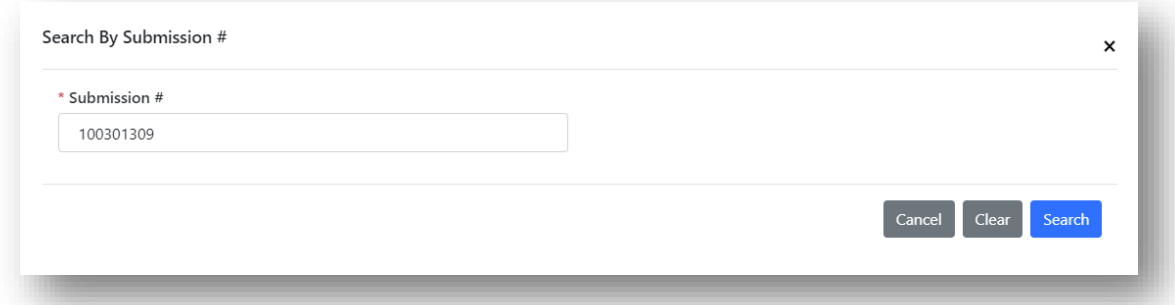

Your submission will be pulled up and available for you to view. The menu bar on the Search by Submission # screen will allow you to refresh, print, save data as Excel, view NEF for that submission and close.

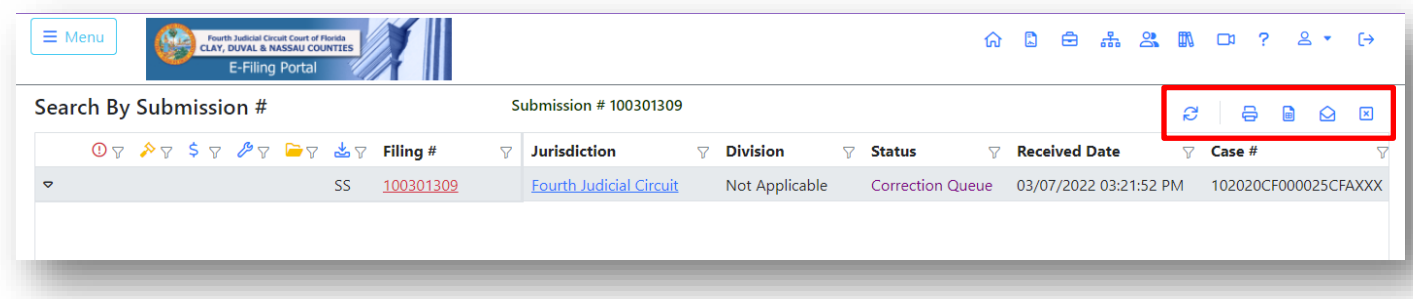

## <span id="page-10-0"></span>**Filings By Status**

The Filed By Status menu gives the Circuit Administrator the ability to see those submissions Checked-Out, Over 24 Hours and Over 7 Days and Paid with Credit/Debit card. There is also a menu bar located in the right-hand side of the page that will allow you to Refresh the List, Open Filing, Return the Filing to the Common Queue, Move Filing to Another Queue, Move Filing to Correction Queue, Print, Save Data to Excel, View NEF and Close.

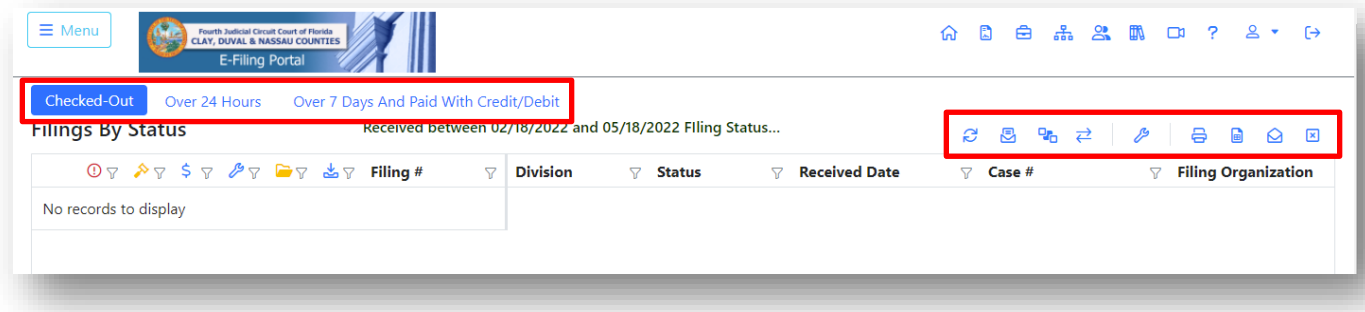

#### <span id="page-10-1"></span>**Checked-Out**

Show the submissions and the Work Queues they are assigned to.

#### <span id="page-10-2"></span>**Over 24 Hours**

This will show the submissions that have been pending for more than 24 hours. This is primarily for the Clerks when doing their Clerk Review but it will give the Circuit Administrator the ability to see where the submissions are at in the process.

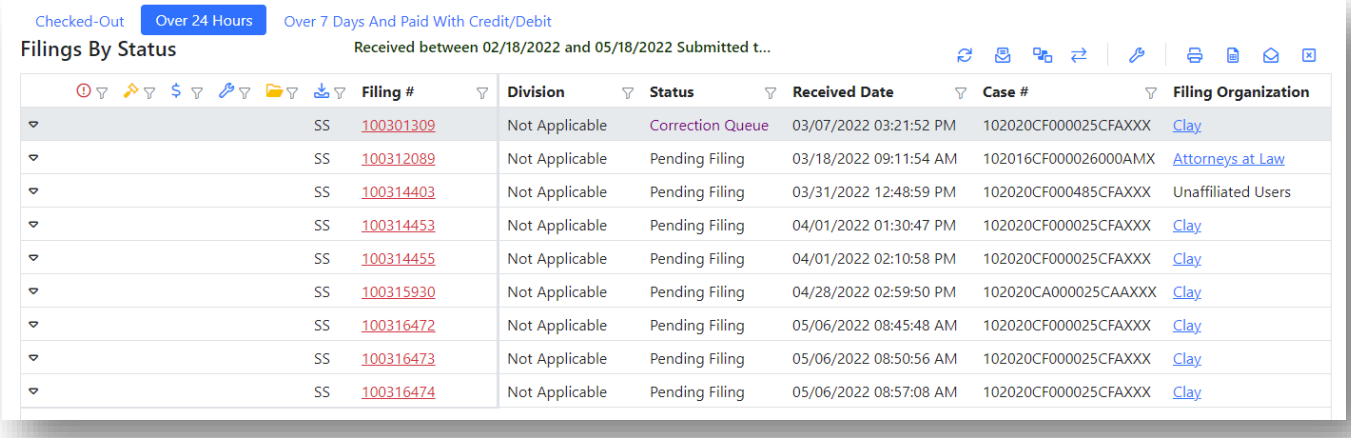

#### <span id="page-10-3"></span>**Over 7 Days and Paid with Credit/Debit**

This will not apply to the Circuit Administrators.

#### <span id="page-10-4"></span>**Submissions By Status**

This is basically the same as Search by Submission Number.

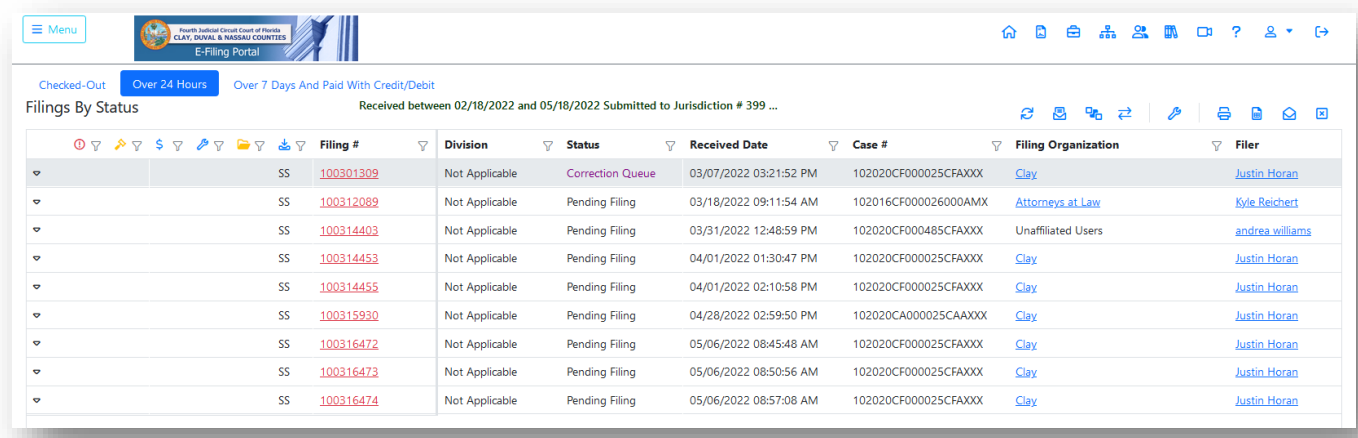

# <span id="page-11-0"></span>**Submission Summary**

Enter the time frame you are searching.

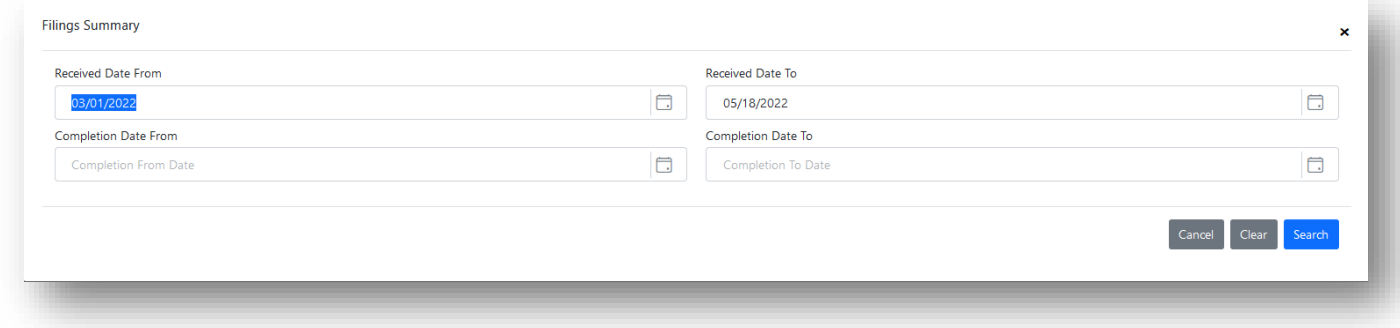

The result set will show you the following information. The tool bar to the right side of the screen will allow you to print, save data as Excel, refresh the list or close.

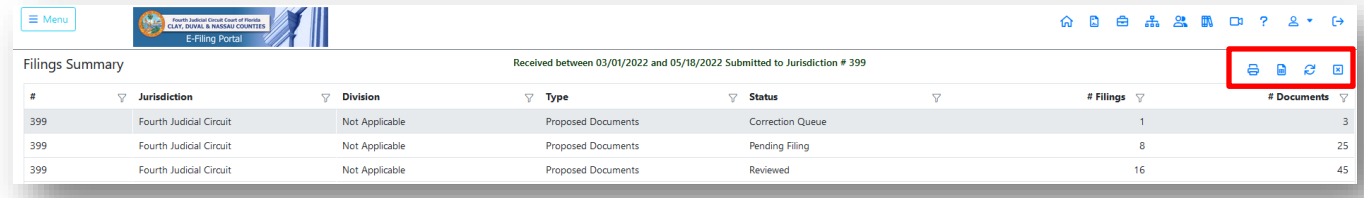

## <span id="page-11-1"></span>**Filers, Filing/Mail Logs**

To find out specific filing and mail log information about a filer, type in the last name of the filer you are searching and click on search.

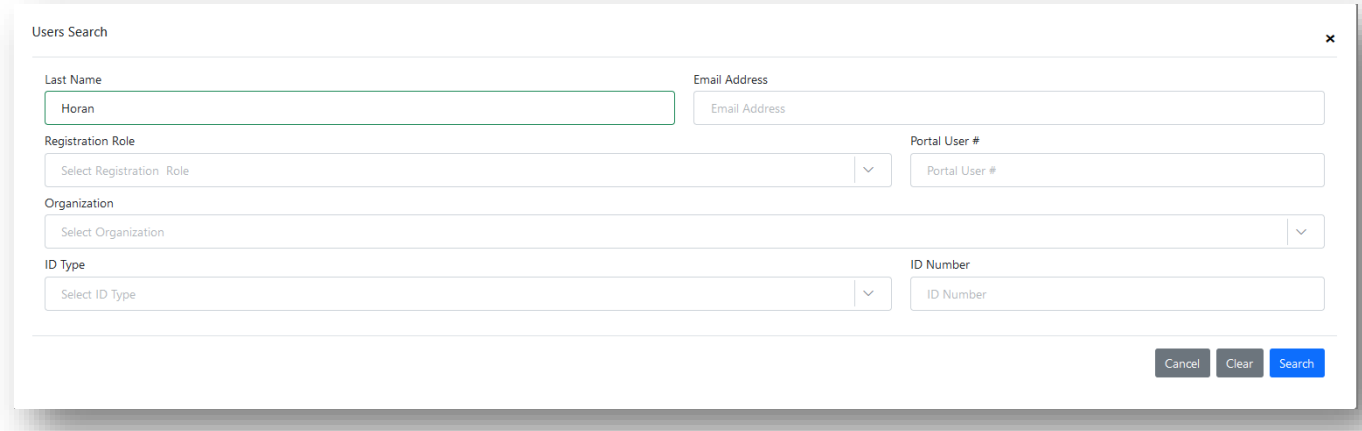

The result will be the information about the filer you searched. From the menu bar on the right-hand side of the page you will be able to Email Selected User, View Mail Log for Selected User, View Filings Log for Selected User, Print, Save Data as Excel, Refresh List, Clear, Sort, Filter Settings, and Close.

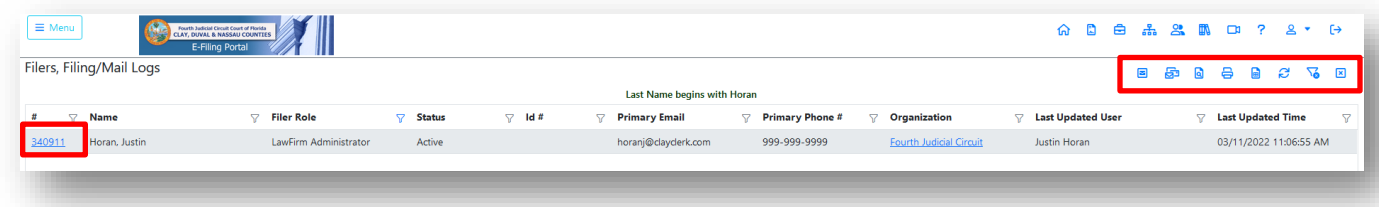

The Portal identification number will be a hyperlink to their basic information.

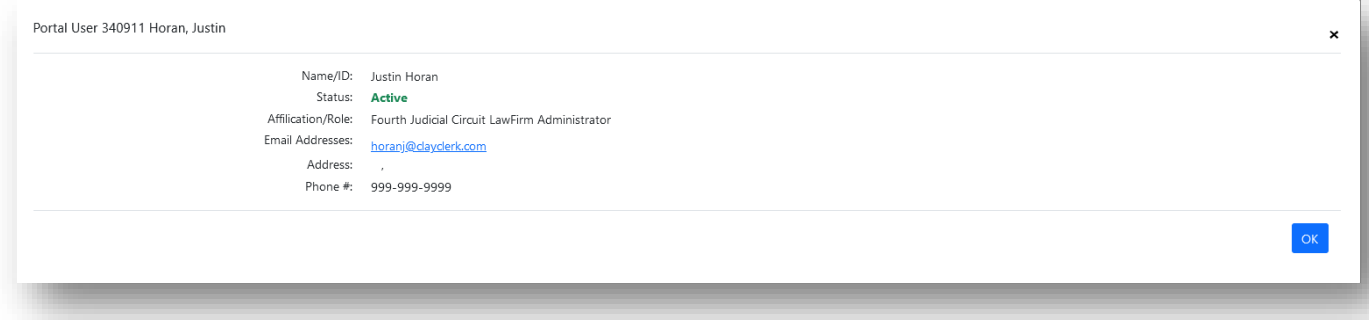

#### <span id="page-12-0"></span>**Email Selected User**

Highlight the name of the user you would like to email and click on the Email Selected User icon in the menu bar. A message box will appear and allow you to type in the email information you wish to send. When you have completed the body of the email, click on Send and the Portal will send your email to the filer.

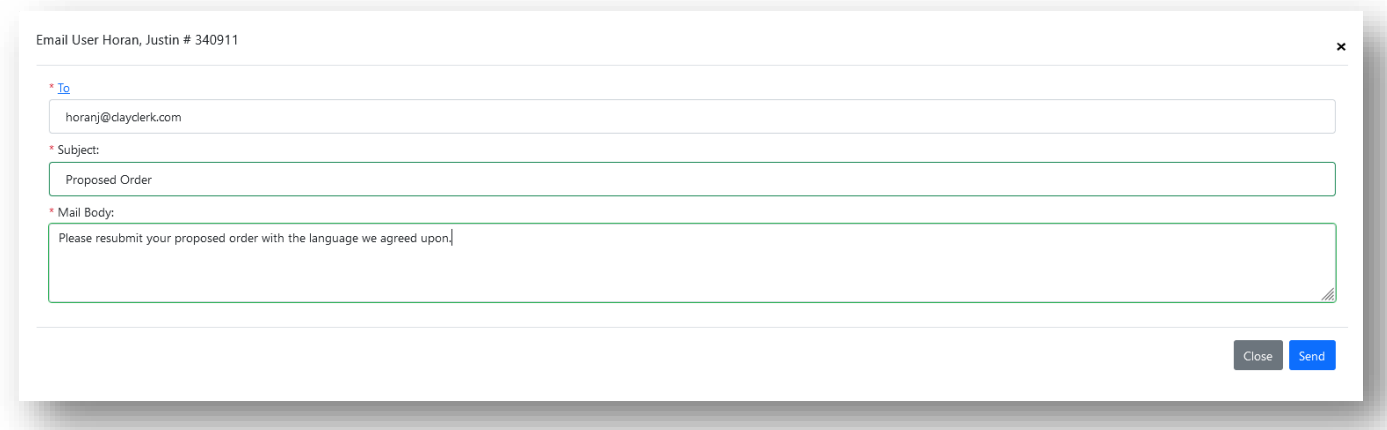

When you click on Send, the Portal will send validation that the email was successfully sent.

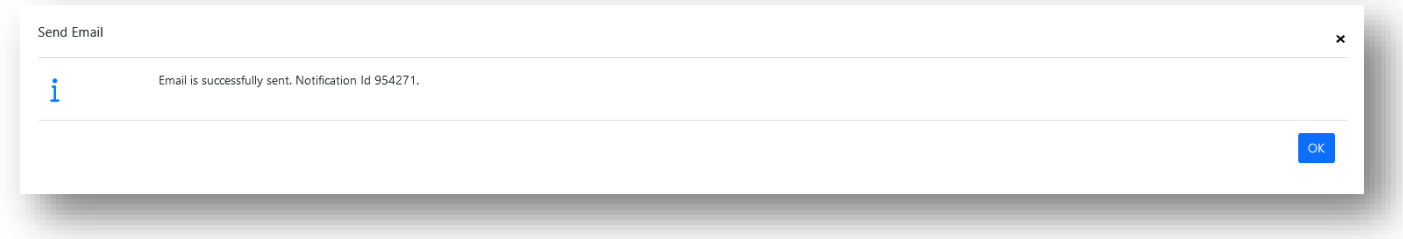

#### <span id="page-13-0"></span>**View Mail Log for the Selected User**

When you select the icon to View Mail Log for the Selected User, a message box will appear asking you to complete the Received Date From and Received Date To and the Type of Email you are searching for.

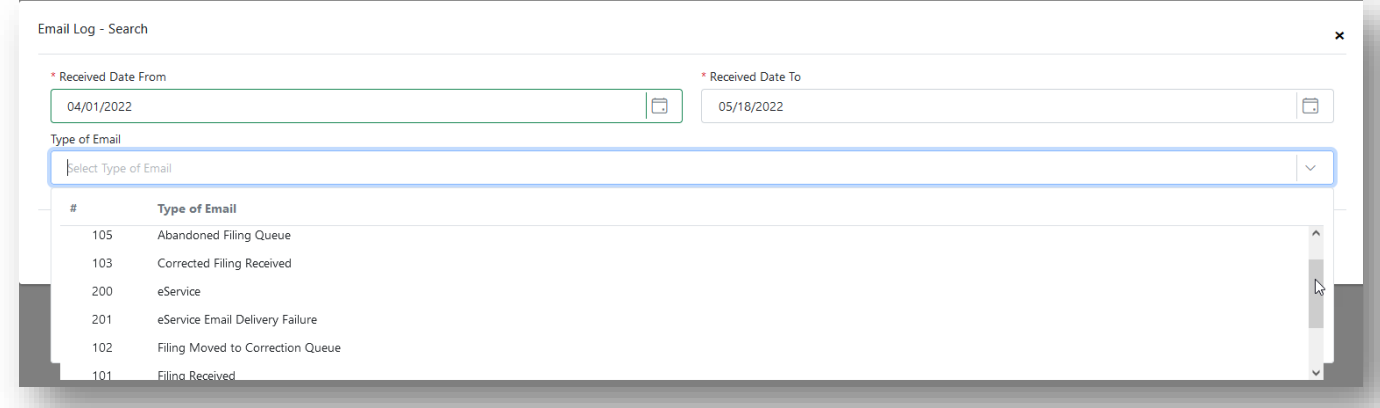

Once you complete the search criteria, click on Search to see your result set. In the upper right-hand side of the screen you will see the menu bar which will allow you to Refresh List, Print, Save Data as Excel, Save Selected Mail Audit Item Content as PDF, and Close.

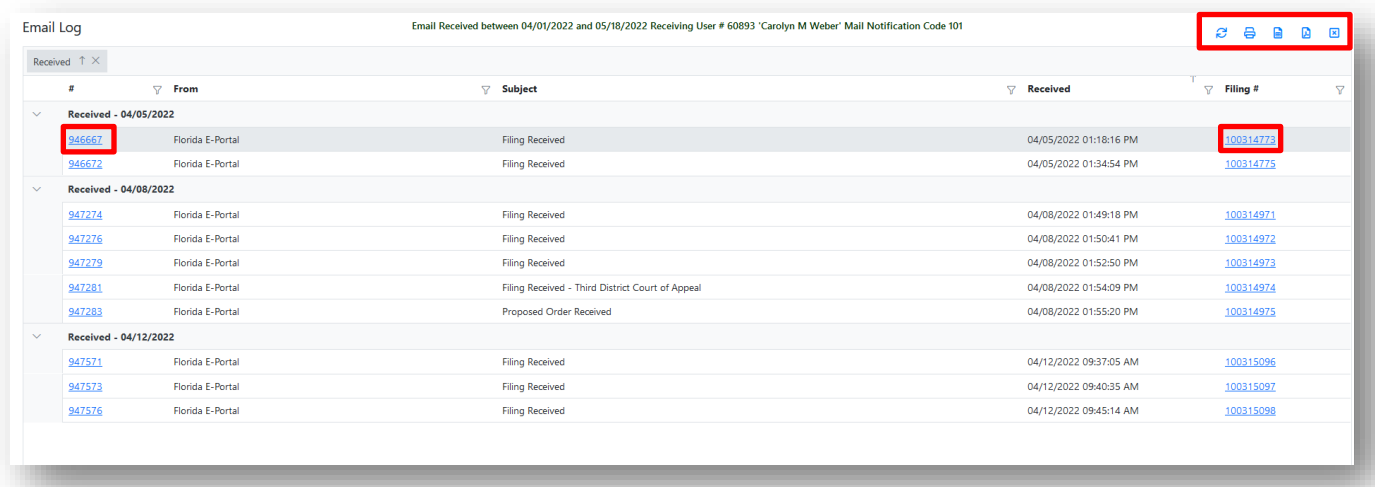

Clicking on the blue hyperlink on the left-hand side of the item, you will see the content of the email. If you click on the blue hyperlink on the right-hand side of the item under the Filing # you will be taken to the Search By Submission # page and you will be able to see the audit trail for this submission by clicking on the red hyperlink under the Filing # column.

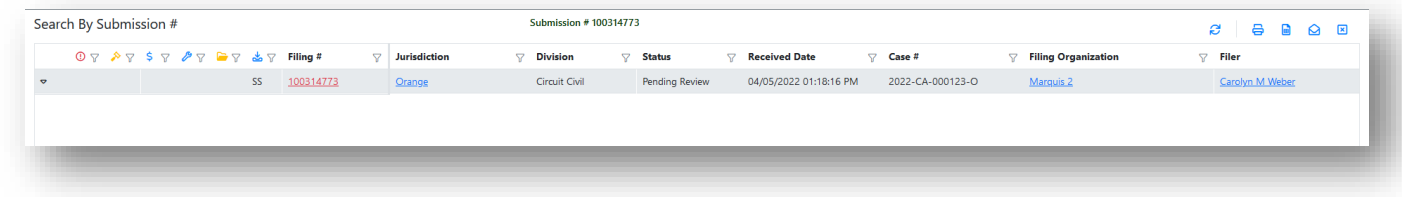

#### <span id="page-14-0"></span>**View Filing Log for Selected User**

In the Search Users screen, type in the last name of the user you are searching for.

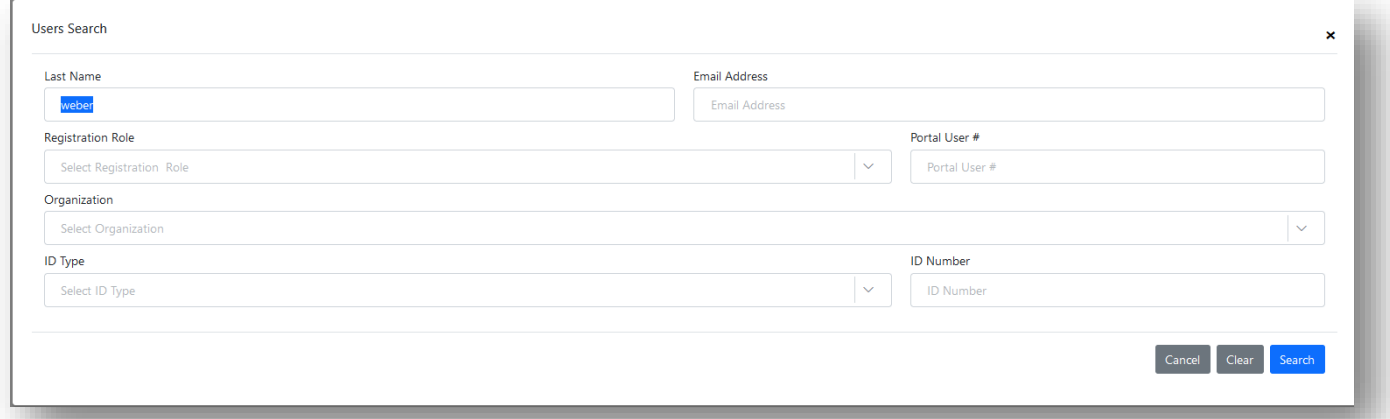

Select from the results set the user you are searching filings for. Highlight that name and then click on View Filings Log for Selected User.

|                             | Filers, Filing/Mail Logs               |                                                                    |                                      |               |                                                                      |                          |                                                                                    |                                                         | $\blacksquare$<br>8<br>品<br>e<br>ø<br>$\mathbb{Z}$                                    | 図              |
|-----------------------------|----------------------------------------|--------------------------------------------------------------------|--------------------------------------|---------------|----------------------------------------------------------------------|--------------------------|------------------------------------------------------------------------------------|---------------------------------------------------------|---------------------------------------------------------------------------------------|----------------|
| Last Name begins with weber |                                        |                                                                    |                                      |               |                                                                      |                          |                                                                                    |                                                         | View Filings Log for the Selected User                                                |                |
| Ō.<br><b>CARACTER</b>       | <b>Name</b><br><b>REMARKS COMMENTS</b> | $\nabla$ Filer Role<br><b>MARKET COLLECT CONTRACTOR CONTRACTOR</b> | $\nabla$ Status<br><b>CONTRACTOR</b> | $\nabla$ Id # | <b>Primary Email</b><br>$\triangledown$<br><b>STESHER STATISTICS</b> | $\nabla$ Primary Phone # | $\triangledown$<br>Organization<br>▽<br><b>TRANSPORTED MOTH TECHNOLOGY NORTHER</b> | <b>Last Updated User</b><br><b>MARKAGERY CONTROLLER</b> | <b>Last Updated Time</b><br><b>Many survey survey and in the membership of the co</b> | $\overline{a}$ |
| 155283                      | Weber, Carolyn                         | <b>LawFirm Administrator</b>                                       | Active                               |               | cweber@ficierks.com                                                  |                          | <b>Hillsborough Paralegals for</b><br>Pro Se                                       | Carolyn M Weber                                         | 07/23/2020 01:01:06 PM                                                                | $\wedge$       |
| 340910                      | Weber, Carolyn                         | <b>LawFirm Administrator</b>                                       | Active                               |               | cweber@ficierks.com                                                  | 999-999-9999             | <b>Fourth Judicial Circuit</b>                                                     | <b>Unknown User</b>                                     | 05/18/2022 12:18:13 PM                                                                |                |
| 340932                      | Weber, Carolyn                         | Attorney - Florida Bar                                             | <b>Pending Activation</b>            | FL 1231       | carolyn@gmail.net                                                    | 407-322-4312             | Halle Hertl Attorney at Law                                                        |                                                         | 02/16/2022 10:15:30 AM                                                                |                |
| 153866                      | Weber, Carolyn M                       | LawFirm Administrator                                              | Active                               |               | cweber@flclerks.com                                                  |                          | Weber Law Firm                                                                     | Carolyn M Weber                                         | 03/12/2018 09:58:23 AM                                                                |                |
| 154128                      | Weber, Carolyn M                       | <b>LawFirm Administrator</b>                                       | Active                               |               | cweber@ficlerks.com                                                  |                          | Florida Department of<br><b>Agriculture and Consumer</b><br>Services               | Facc Dept. Agriculture                                  | 11/08/2018 09:41:48 AM                                                                |                |
| 154759                      | Weber, Carolyn M                       | Attorney - Florida Bar                                             | Active                               | FL 46170      | cweber@flclerks.com                                                  |                          | Law Office of Carolyn M<br>Weber                                                   | Carolyn M Weber                                         | 05/20/2021 11:31:59 AM                                                                |                |
| 60007                       | Weber, Carolyn M                       | Attorney - Florida Bar                                             | Active                               | FL 154728     | cweber1024@gmail.com                                                 |                          | <b>Weber Law Firm</b>                                                              | Carolyn M Weber                                         | 07/11/2014 09:22:28 AM                                                                |                |
| 34073                       | Weber, Carolyn M                       | Attorney - Florida Bar                                             | Active                               | FL 913073     | cweber1024@outlook.com                                               | 407-234-9933             | Marquis                                                                            | Florida E-Portal                                        | 09/24/2017 12:43:08 PM                                                                |                |
| 33082                       | Weber, Carolyn M                       | Attorney - Florida Bar                                             | <b>Disbarred</b>                     | FL 19980      | cweber1024@gmail.com                                                 | 407-310-3592             | Weber, Weber, and Weber                                                            | Carolyn M Weber                                         | 08/25/2021 03:45:54 PM                                                                |                |
| 1982                        | Weber, Carolyn M                       | Attorney - Florida Bar                                             | Active                               | FL 1002747    | cweber@ficierks.com                                                  | 407-845-4329             | Weber & Weber                                                                      | Carolyn M Weber                                         | 04/15/2020 10:40:35 AM                                                                |                |
| 60893                       | Weber, Carolyn M                       | Attorney - Florida Bar                                             | Active                               | FL 106454     | cweber@ficlerks.com                                                  | 407-461-2313             | Marquis <sub>2</sub>                                                               | <b>Unknown User</b>                                     | 01/10/2022 10:43:21 AM                                                                |                |
| 340568                      | Weber, Carolyn ProSe                   | Attorney - Florida Bar                                             | Active                               | FL 88488      | cweber1024@yahoo.com                                                 |                          | <b>Unaffiliated Users</b>                                                          | Carolyn M Weber                                         | 05/12/2021 02:50:49 PM                                                                |                |

Then select the time frame you are searching filings for and click on Search.

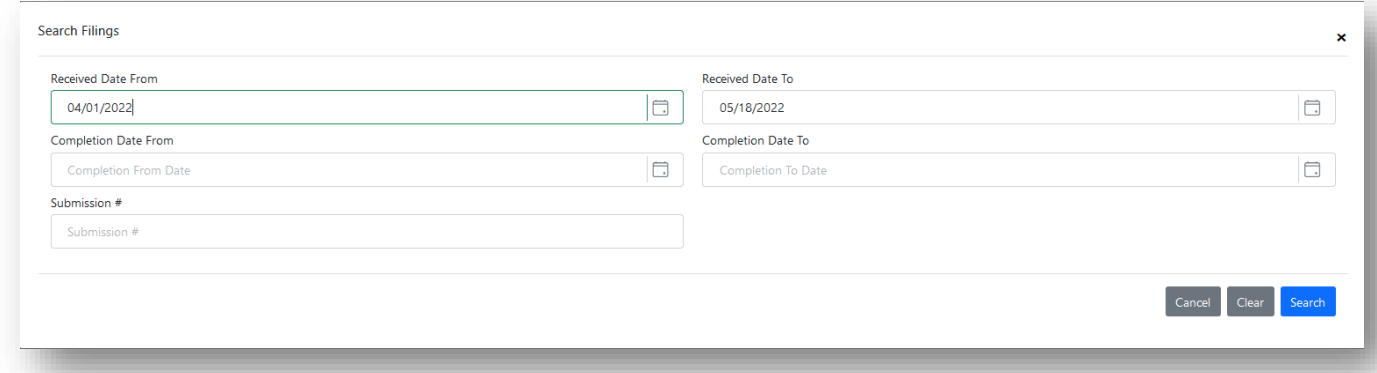

The filings log for that person will be shown and it will give you access to the Filing # which is the audit trail for that submission. From this screen you can Refresh List, Print, Save Data as Excel, Email Filer and Close.

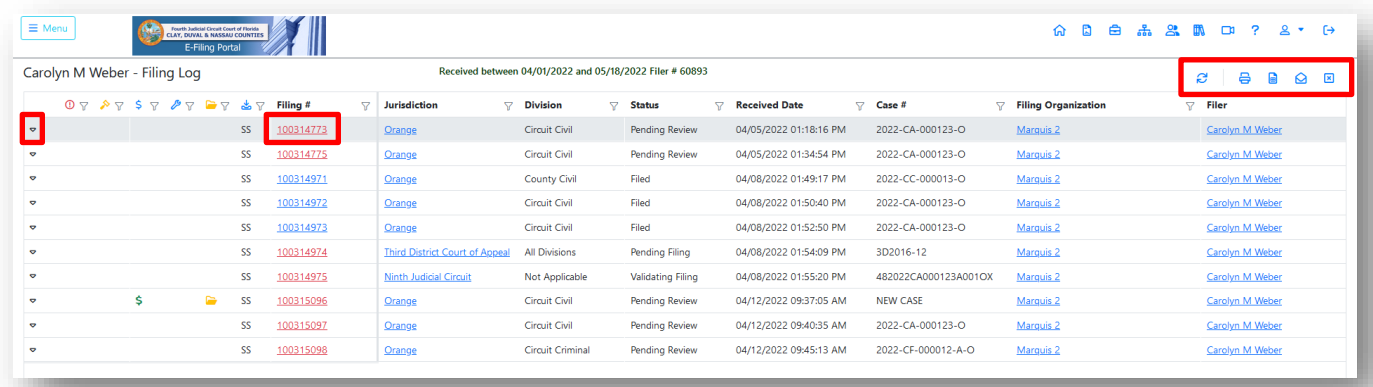

You can also see more information about the submission by clicking on the carat on the submission line next to the left-hand side of the page.

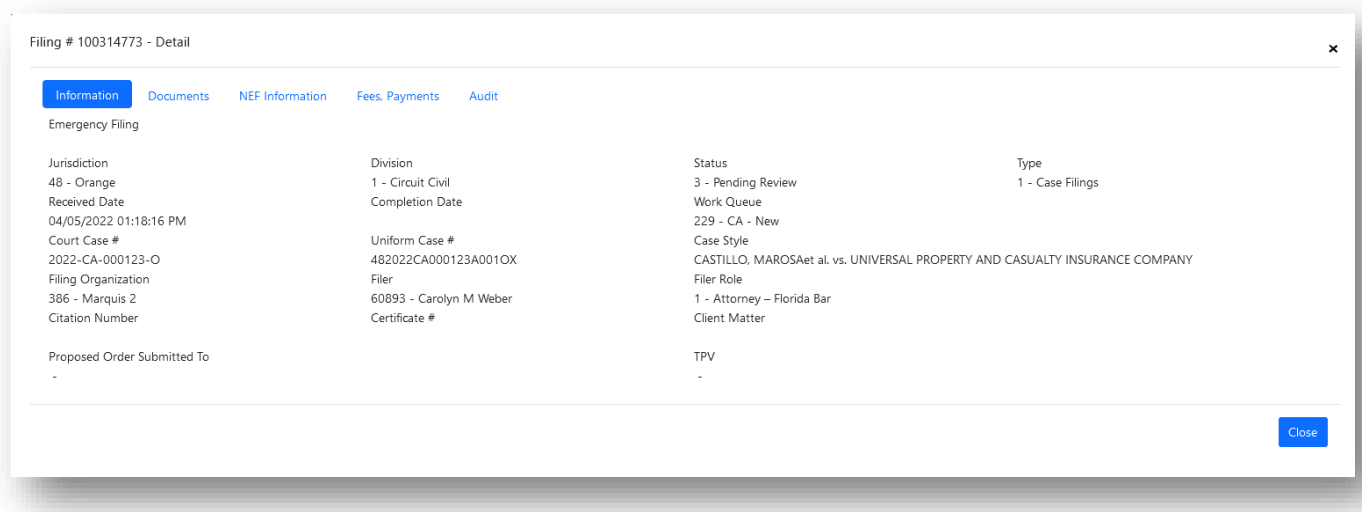

As you can see above, you have all the Case Information, Documents, NEF Information, Fee, Payments, and the Audit Trail all from this one screen.

# <span id="page-16-0"></span>**Organizational Filings**

When you select this option, you are taken to the filer's side of the Portal to the Judicial Circuit Submissions page.

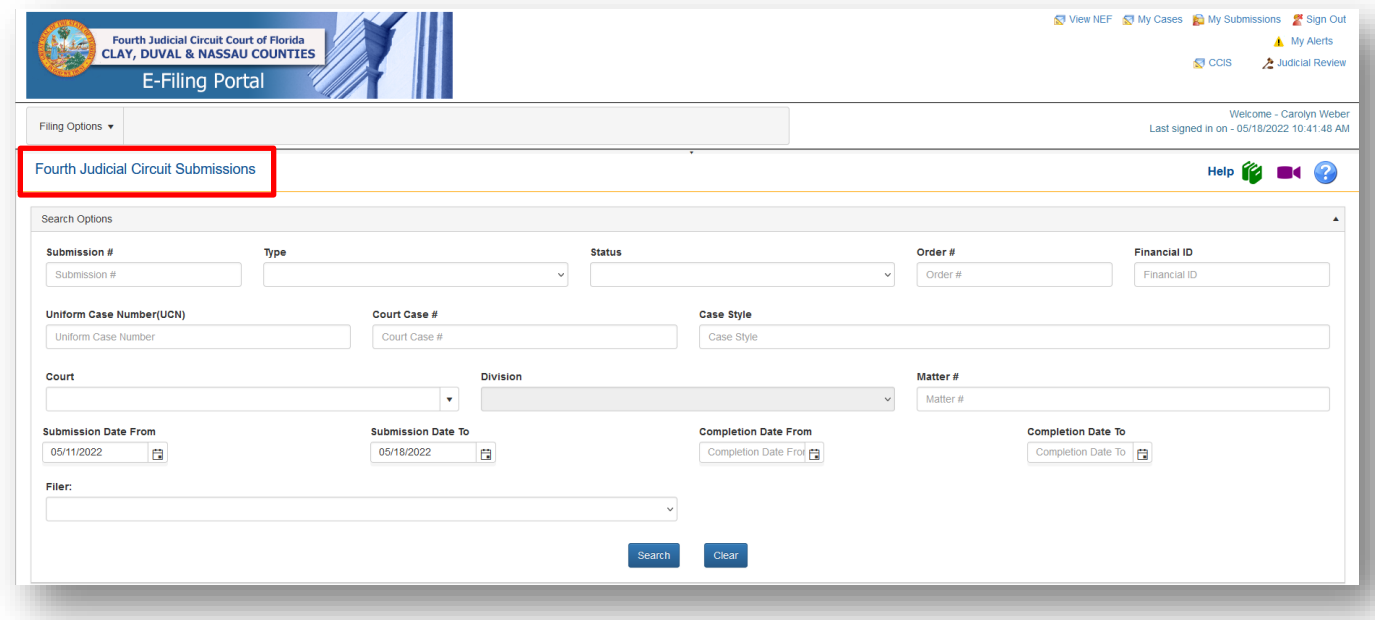

You can refine your search by using the Search Options available to you on this page. You can search by Submission Date and by Filer. Select your search options and then click on Search. Your search results are shown below the Submission page.

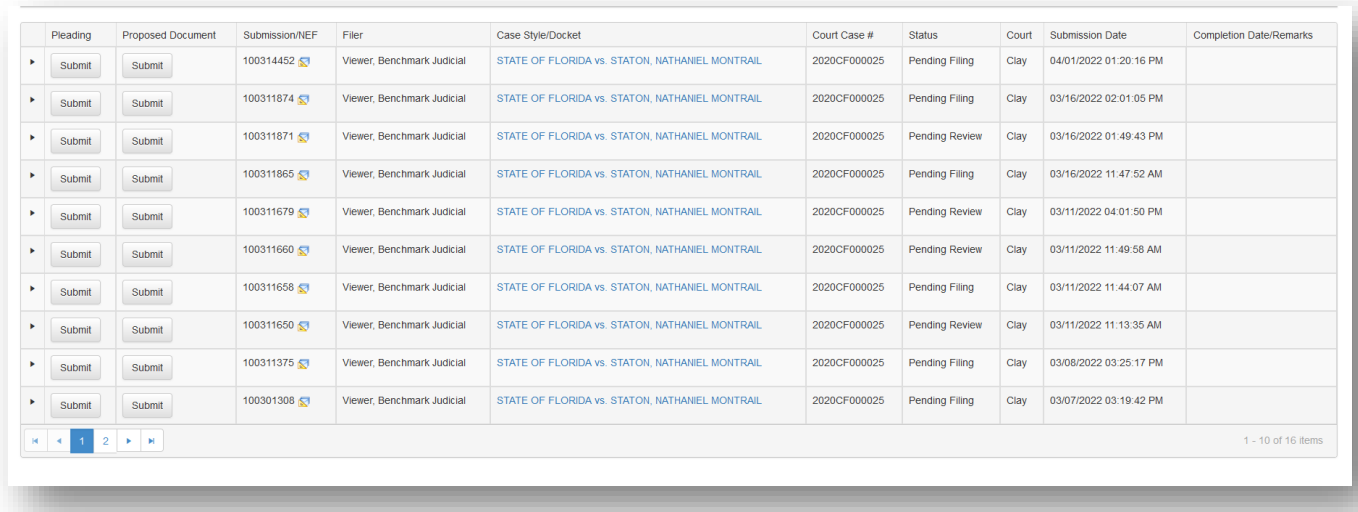

This will give you access to the Submiss/NEF information, Case Style and Docket Sheet, Court Case #, Status and Submission Date and Time.

# <span id="page-17-0"></span>**Judicial Filing Options**

This will give you access to the following pages on the Filer's side of the Portal

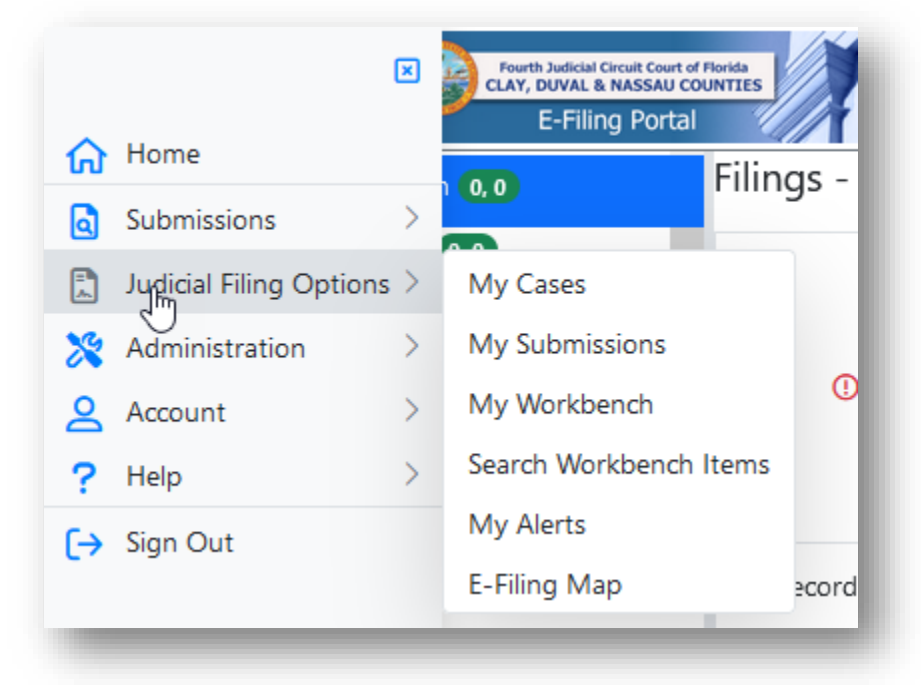

<span id="page-17-1"></span>Most likely you will not use this menu item as these all will take you to the filer's side of the Portal.

# **Administration**

This menu item will give you access to the Judicial Circuit Profile, Work Queues, Rejection Reasons, Correction Queue Reasons and Docket Codes for the proposed documents filing path.

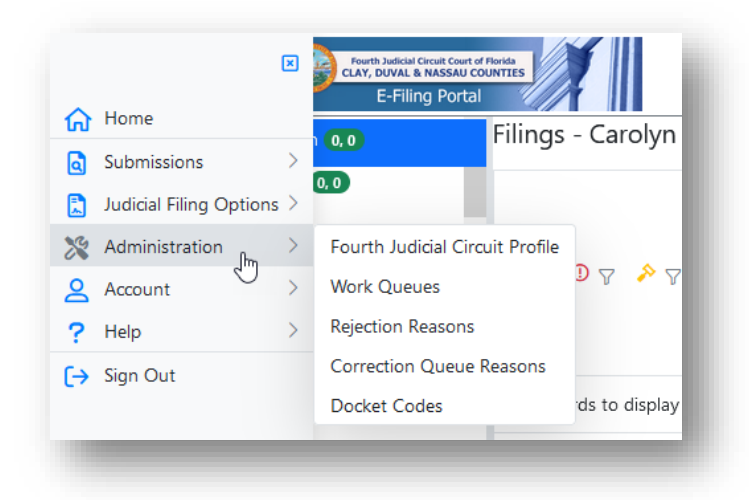

# <span id="page-18-0"></span>**Organization Judicial Circuit**

#### <span id="page-18-1"></span>**Profile**

The title of this option appears as the circuit name (First Judicial Circuit, Second Judicial Circuit, etc.). The Profile is created by the Portal when the Judicial Circuits were added to the Portal. The rest of the tabs on the Circuit Profile provide the Circuit Administrator with the ability to activate and deactivate accounts, update the organization profile, add and update Circuit Administrators and Users and enter Circuit news items to be displayed on the Circuit's Portal pages. The Divisions tab is shown but should not be changed.

The Circuit Portal Administrator cannot change the profile number or organization type. Within the Profile update screen, the Administrator can change addresses and phone numbers.

The Judicial Circuit Profile is where you can add users, add new information for the users to see when submitting documents to your circuit and manage your user's information.

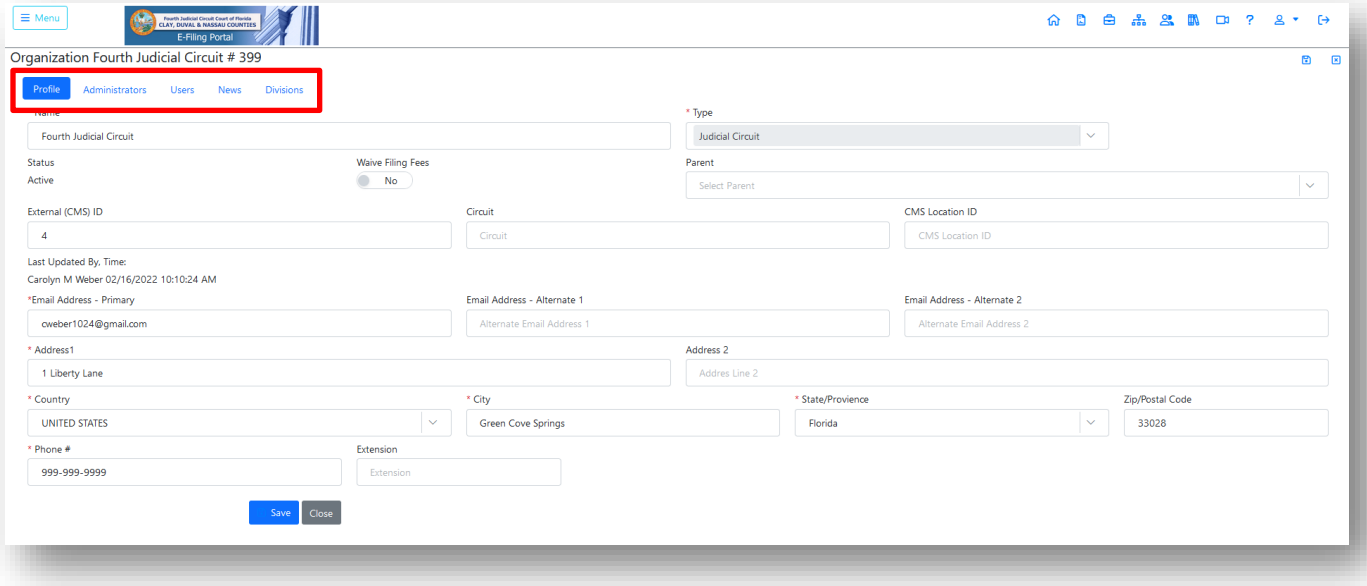

#### <span id="page-18-2"></span>**Administrators/Users**

On the Administrators tab you can see the Administrators for your circuit. There is a menu bar on the right-hand side of the screen that will allow you to:

- 1. Add New User
- 2. Edit Selected User
- 3. Activate Selected User
- 4. Deactivate, Delete, Disassociate Selected User
- 5. Reset Password
- 6. Reset Username
- 7. Add Unaffiliated User
- 8. Email Selected User
- 9. View Mail Log for Selected User
- 10. View Filings Log for Selected User
- 11. Print
- 12. Save Data as Excel
- 13. Clear, Sort Filter Settings

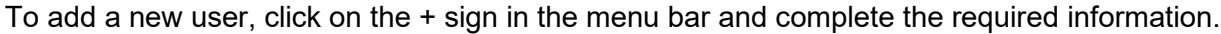

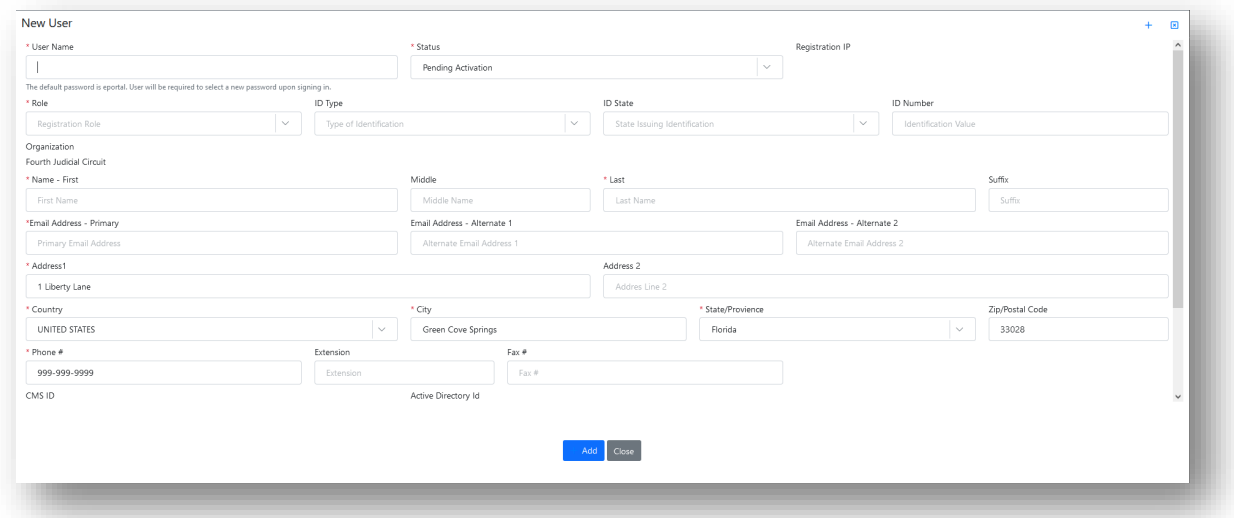

When a newly elected Judge becomes part of your organization, you can use the Add Unaffiliated User and search by name for the Judge's Portal account. If he is not affiliated with another organization (law firm) you can pull him/her into your organization by using that feature.

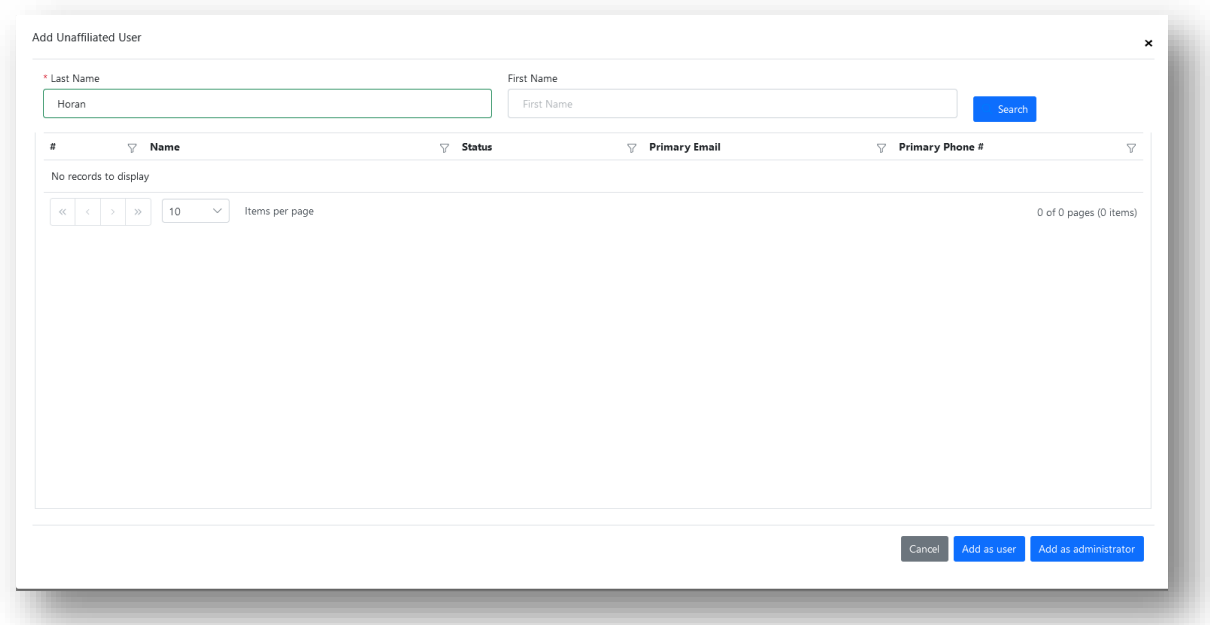

When you search for the user, all the matches will appear in the list as shown above. Highlight the name and select Add as user or Add as administrator to add this person to your organization.

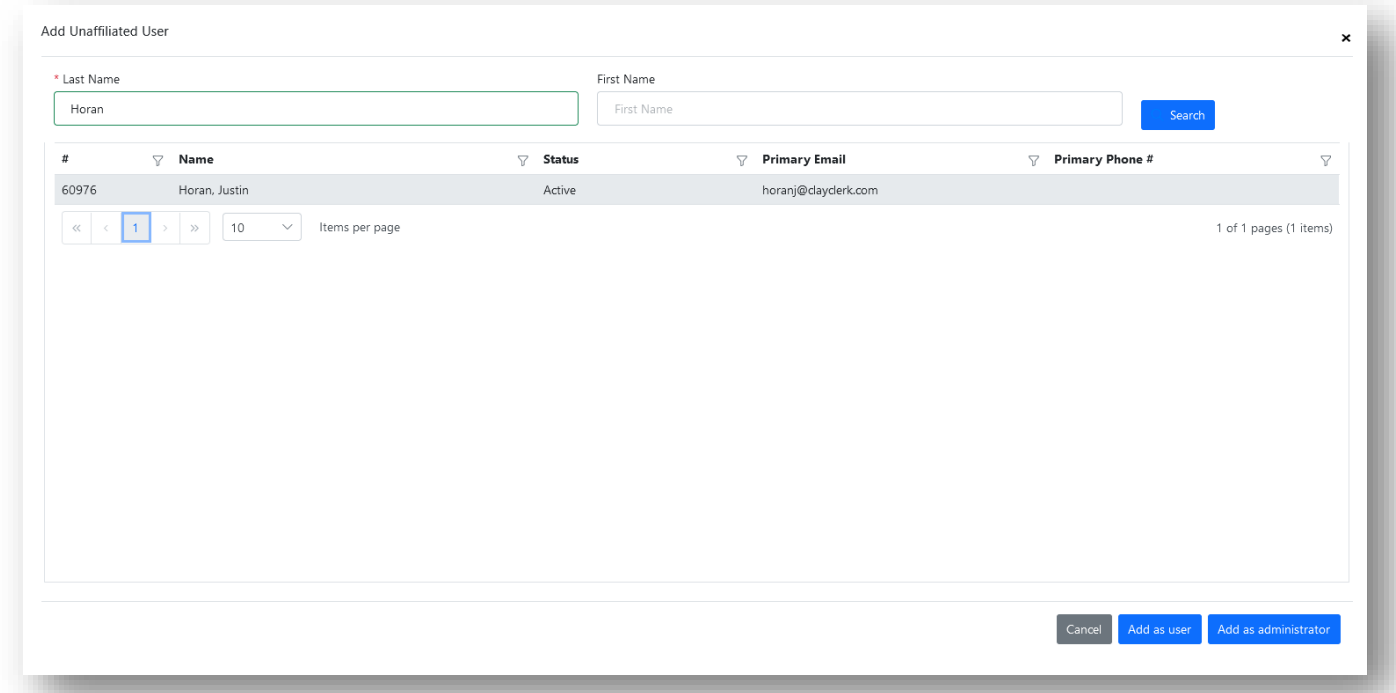

Be sure to change the role to Judge.

#### <span id="page-20-0"></span>**News**

On the News screen you can add a new news item, edit one that already exists or delete a new item.

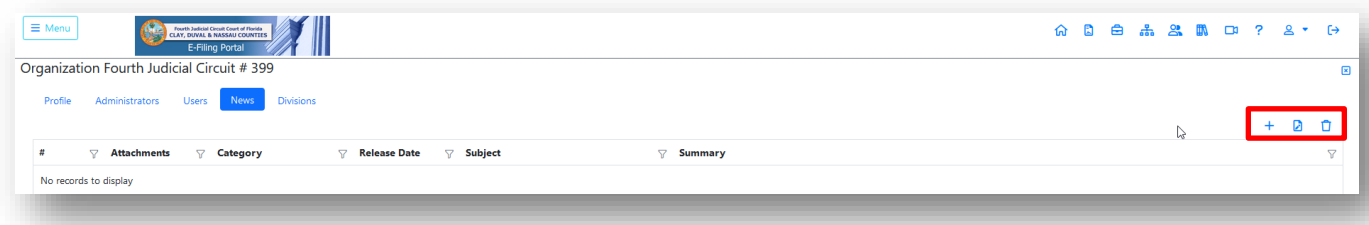

#### <span id="page-21-0"></span>**Add a New News Item**

Click on the + sign on the menu bar. Then complete the information required to prepare a new news item. Select the category, type in a subject line, type in the body of your new item, select the date you wish the news item to be added to the Portal and if you have a PDF document to attach to provide more information attached it to the Attachment section. Then click on Add.

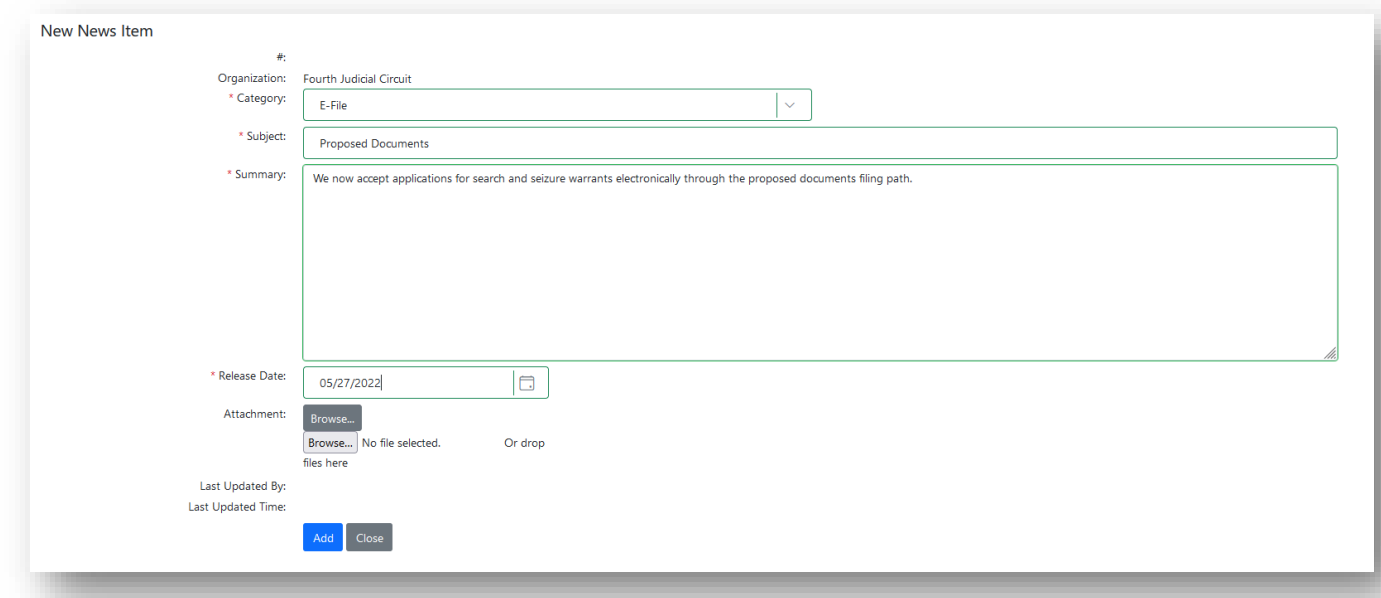

Your news feed will appear in the News & Information section of the Portal for users that submit to your circuit.

#### <span id="page-21-1"></span>**Divisions**

To open this tab, click on the number under the # column.

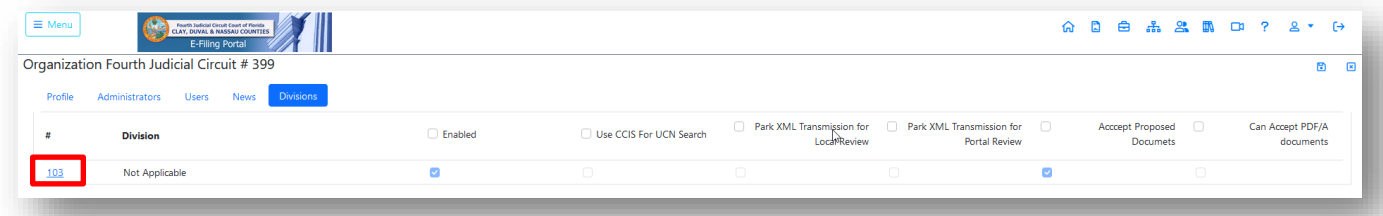

It will open this Division tab for you to make any necessary changes. The only feature that would be used by a judicial circuit would be the "Accept Proposed Documents" feature. If you are accepting Proposed Document, make sure this is showing a blue Yes.

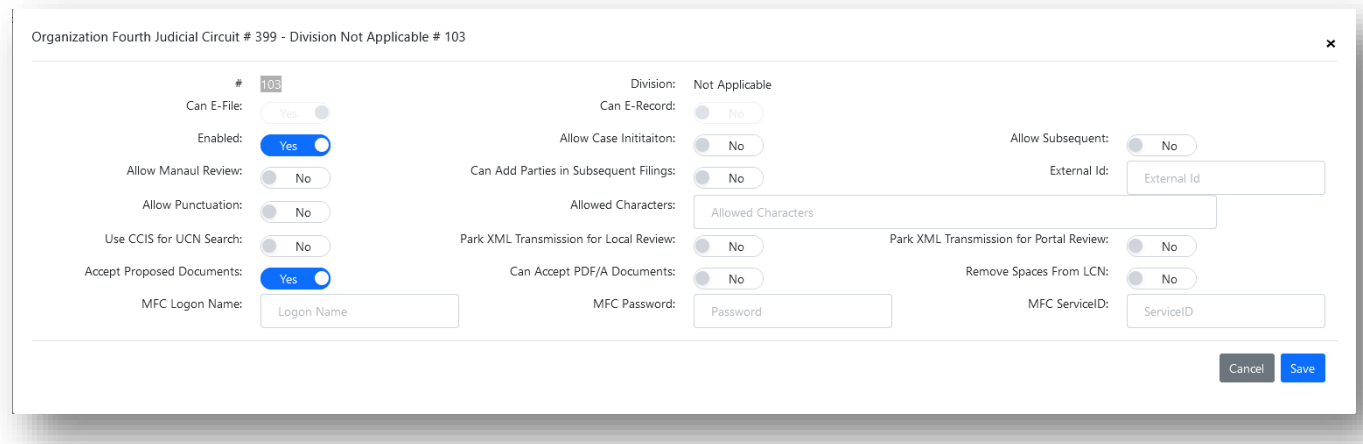

# <span id="page-22-0"></span>**Work Queues, Rejection Reasons, Correction Queue Reasons**

These menu items will not be used by the judicial circuit now that the judicial viewers are in place.

# <span id="page-22-1"></span>**Docket Codes**

To add a docket code to the proposed documents filing path you will need to access the Docket Codes menu. From the Docket Codes – Search screen from the Division drop down select Not Applicable and then click on Search.

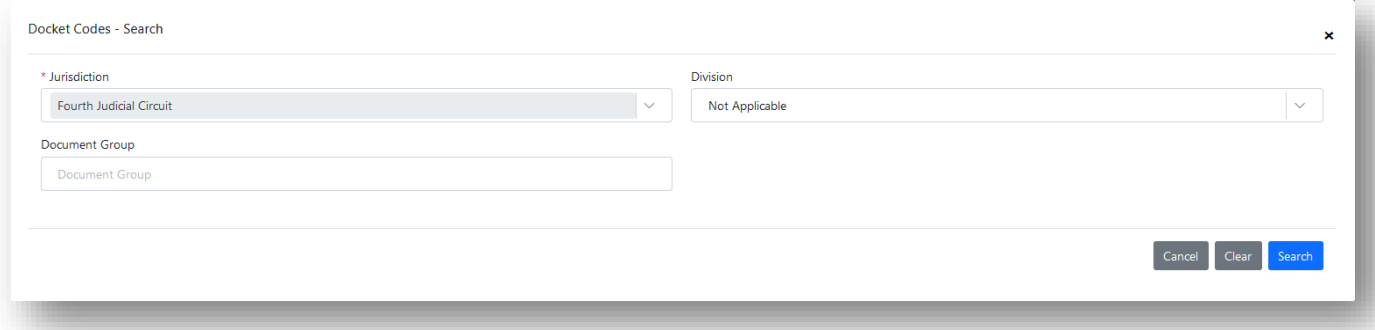

This will present the Docket Codes set up for your judicial circuit that are available on the Add/Edit page in the Portal for the filers to select. You can add any document your circuit wishes to have access to the Documents for Judicial Review filing path. You can also disable any document that is currently listed by default. The menu bar to the right-hand side of the page allows you to:

- 1. Add New Docket Code
- 2. Clone Selected Docket Code
- 3. Edit Selected Docket Code
- 4. Delete Selected Docket Code
- 5. Add/Remove Case Type Docket Code Association
- 6. Add/Remove Filer Role Docket Code Association
- 7. Print
- 8. Save Data as Excel
- 9. Refresh List
- 10. Clear, Sort Filter Settings
- 11. Close

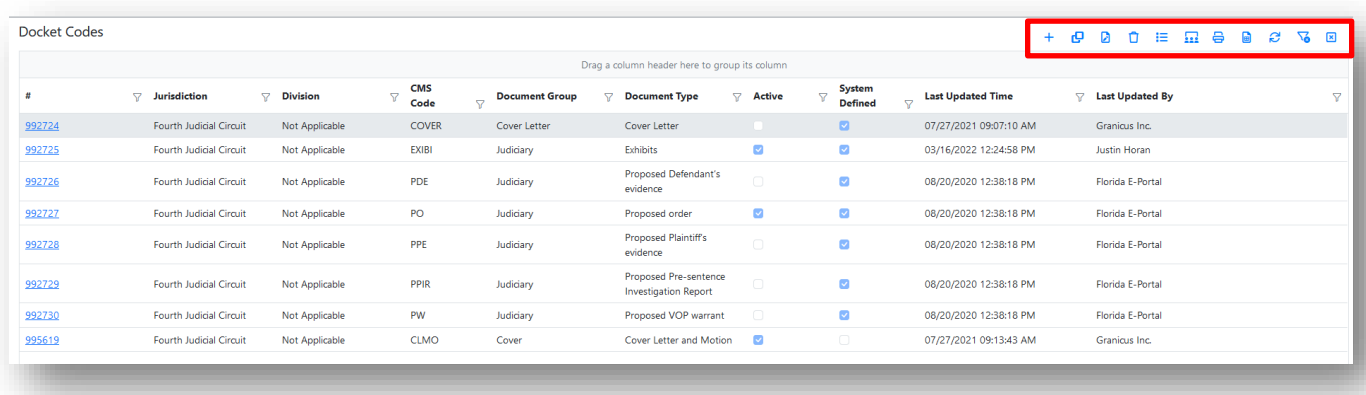

## <span id="page-23-0"></span>**Remove Default Document**

From the above list of Docket Codes, highlight the document you wish to disable. Remember that this list is circuit wide and is not county specific. Click on Edit Selected Docket Code. The below screen will appear.

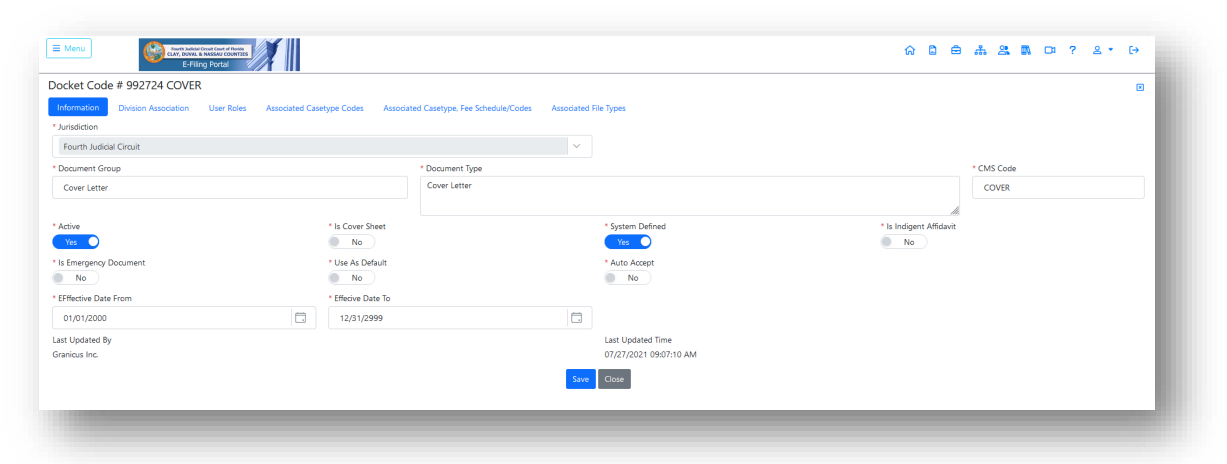

To remove the Cover Letter as a required document for the proposed document filing path, make sure that the Active flag is turn off. Once that flag is flipped, the cover letter will no longer be a required document.

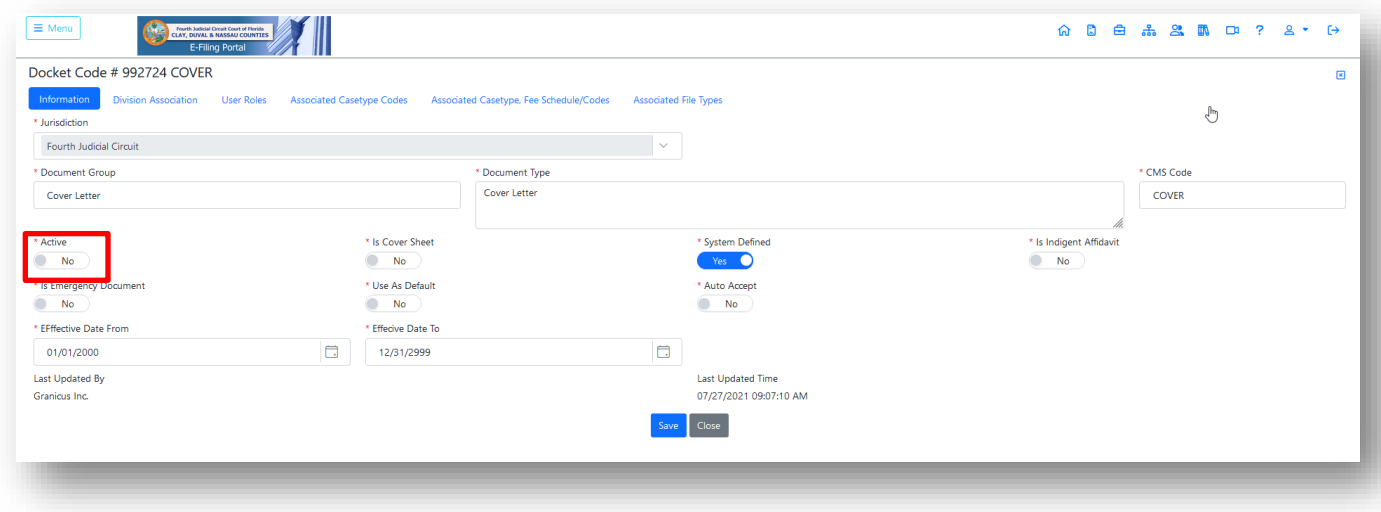

#### <span id="page-24-0"></span>**Associate Users to Specific Docket Code/Document Description**

You can associate which filer roles within the Portal you wish to allow access to a specific document description. For the Cover Sheet, you would want to allow anyone the ability to submit a Cover Letter. On the above screen shot, you will see User Roles. Click on User Roles. This will allow you to associate user roles to a specific docket code.

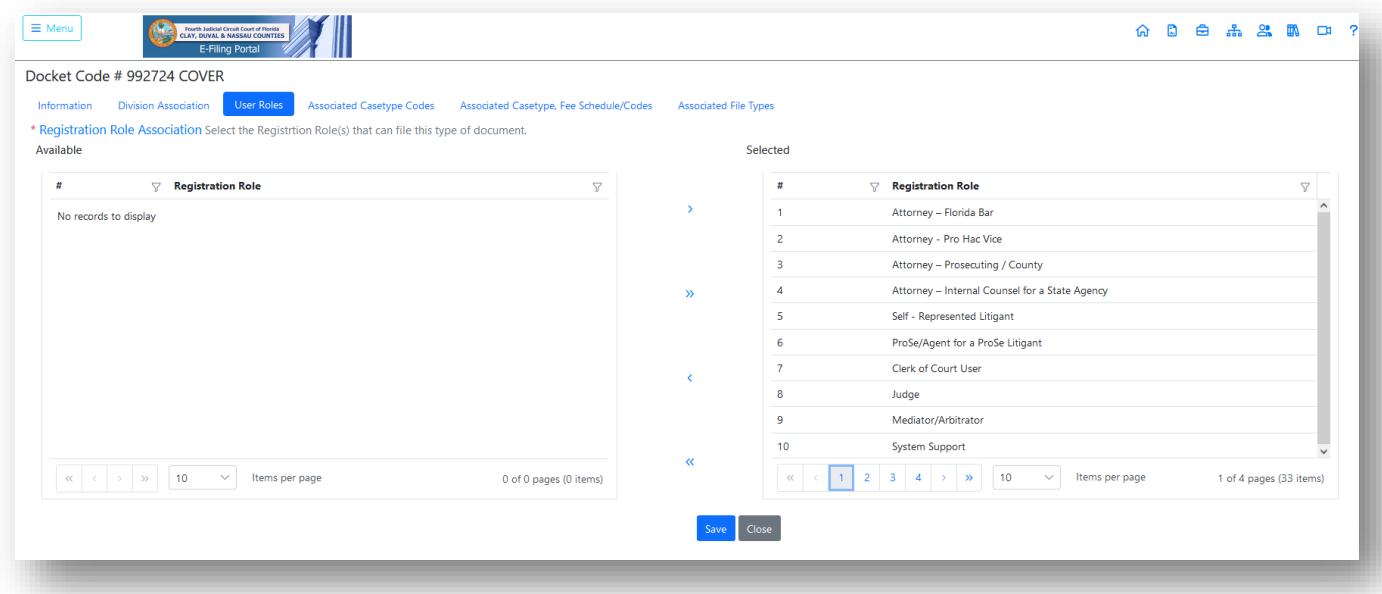

To quickly add all filer roles, use the Add All link in the middle of the screen to move all from the Available column on the left into the Selected column on the right. That would allow all filer roles access to the Cover Sheet. If, however, you wish to limit this in any way, you would have to go through the list of Available roles on the left and move them to the Selected column on the right by highlighting them and then selecting 'Add Selected' as shown above.

#### **Be sure to click on Save before you leave each tab to embed your changes.**

#### <span id="page-24-1"></span>**Select File Format for each Document**

From the same screen, select Associated File Types. You will be able to designate the preferred file format for each document submitted.

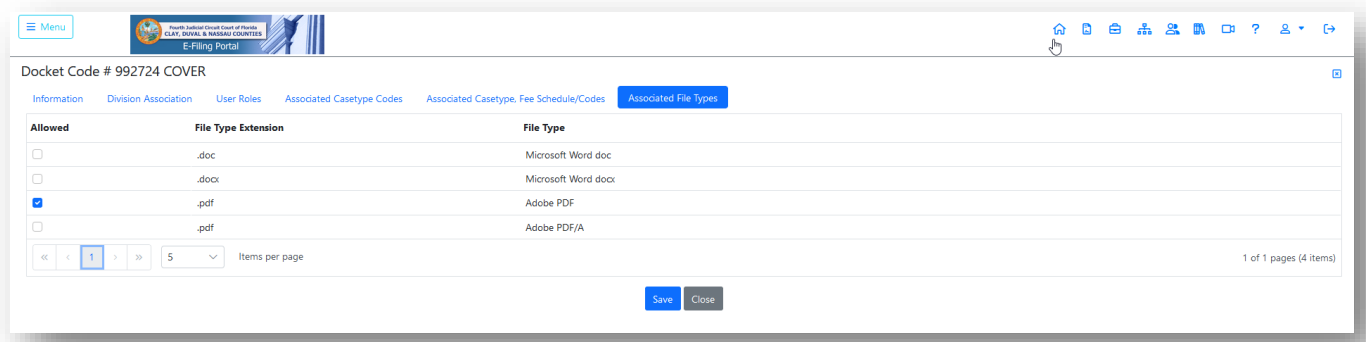

You may select one or all depending on the preference of your Circuit. If you wish the filer to submit only a Word document, place a check in the box next to Microsoft Word doc and/or docx. The same applies to PDF/PDF/A.

**Be sure to click on Save before you leave each tab to embed your changes.**

#### <span id="page-25-0"></span>**Add Document to the Proposed Document Filing Path**

To add a new document, click on the + sign in the menu bar. In Document Group type in 'Judiciary' and for Document Type, type in the name of the document you wish the filers to use. For this example, I will use Proposed Settlement Agreement. Contact your Clerk to see what the Case Maintenance System docket code is for that document and type it in there.

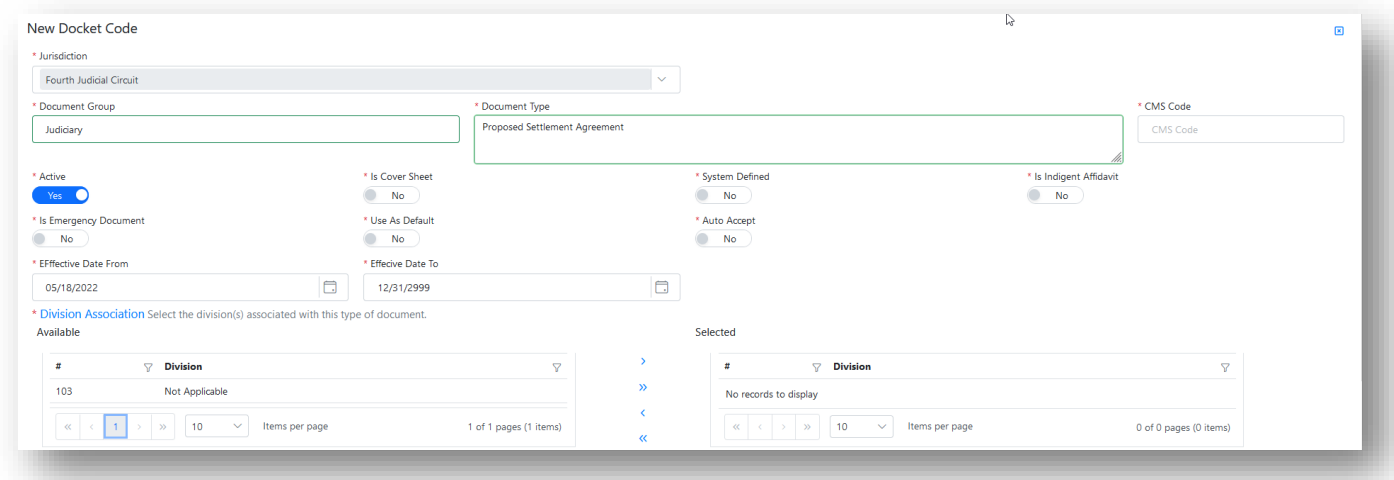

Use the scroll bar on the right and move down the page. Be sure there is a check in the box next to 'Active:'. Then move the filer roles that the Circuit wishes to allow the ability to submit this document description. You may Add Selected as you highlight the various roles or you can Add All.

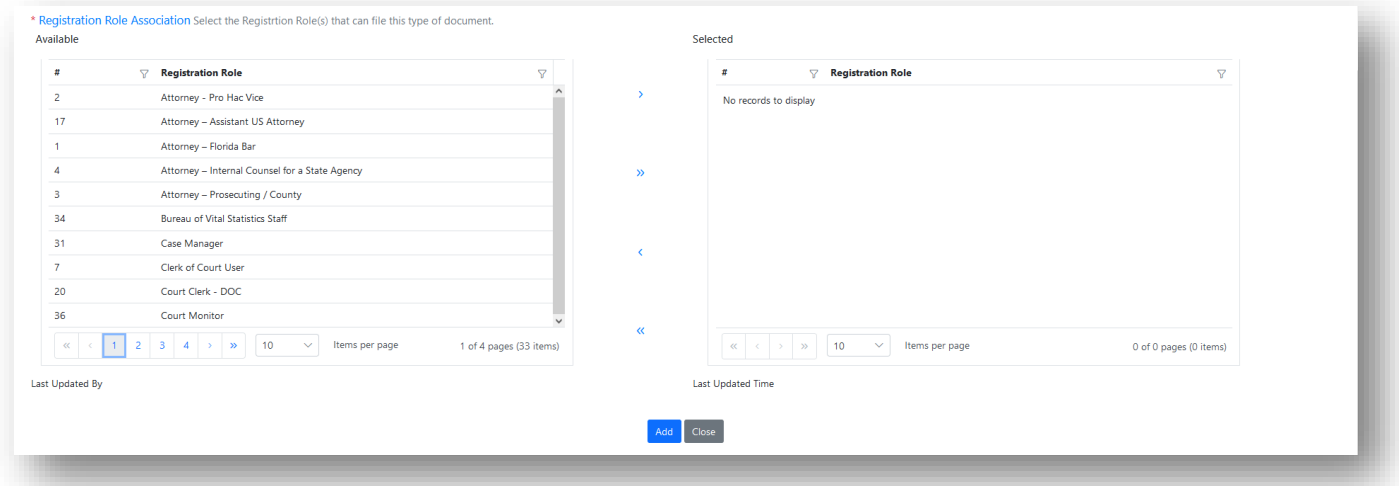

Then click on Add at the bottom of the screen. You will get "Docket Code is successfully Added" so click OK.

## <span id="page-25-1"></span>**Account**

Selecting the **Account** option provides the user with three submenu options: My Profile, Change Password, Email Log.

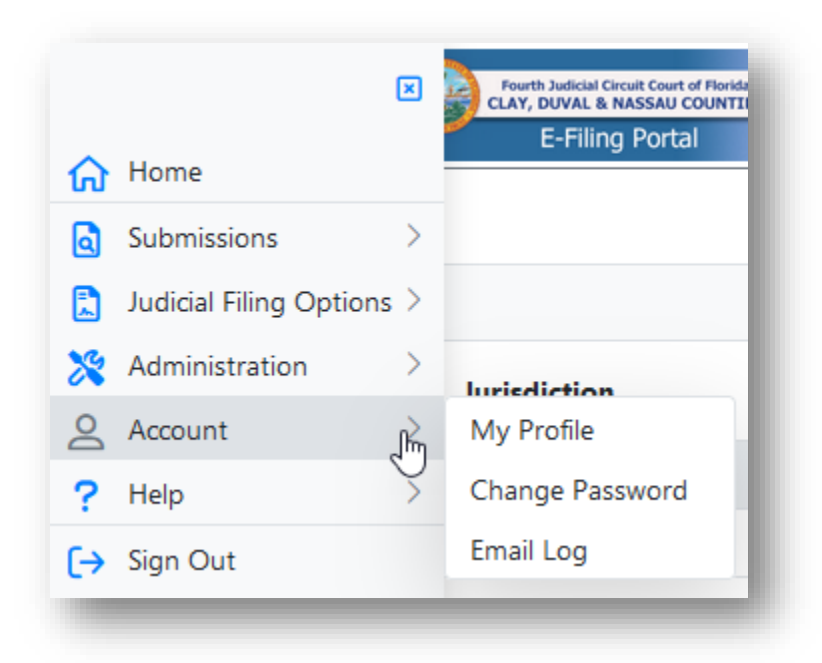

# <span id="page-26-0"></span>**My Profile**

#### <span id="page-26-1"></span>**User Details**

In **User Details**, under **My Profile**, users can update all information except, **Status, Role,** and **Organization**. Click **Save** to save any changes. If you do not **Save** before you **Close**, your changes will not be retained.

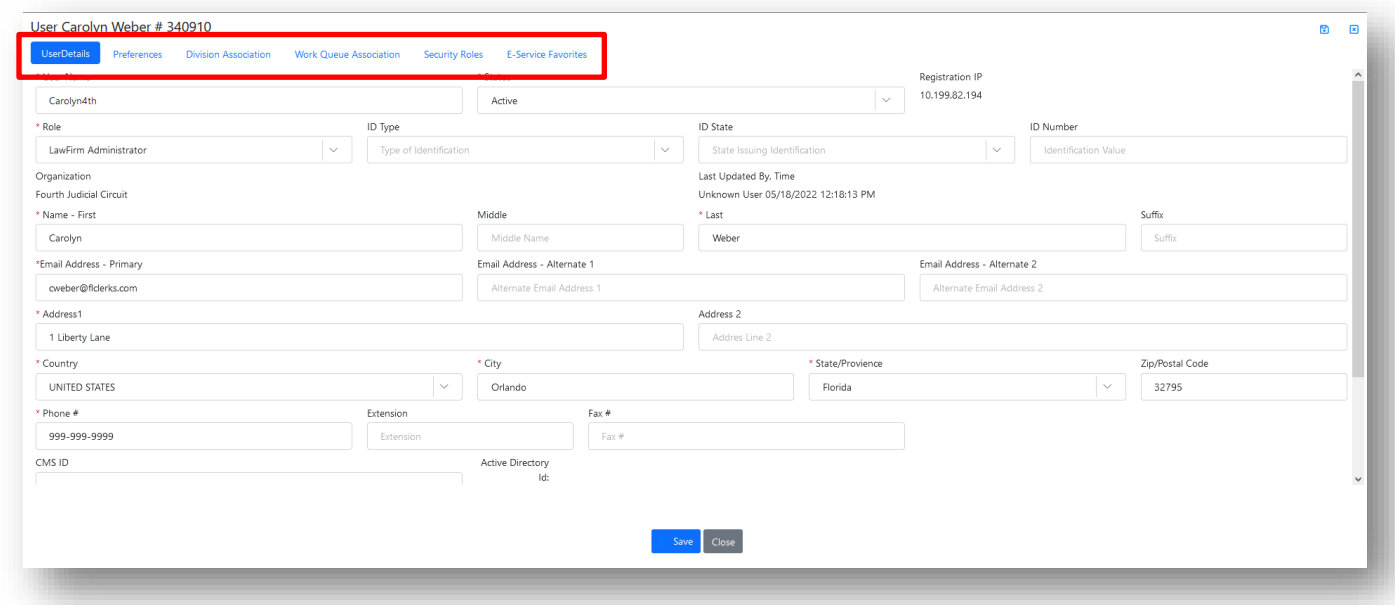

The profile allows for three email addresses. The primary email address is required. Additional email addresses may be other email accounts for the user or the email account of the user's backup or assistant. Email notifications will be sent to all email addresses listed.

#### <span id="page-27-0"></span>**Preferences**

In **Preferences**, under **My Profile**, users can set their own preferences so that the next time they log in to the Portal, it is set up as they wish to view it. The options available to be customized are:

- 1. Whether or not to collapse Work Queues when a submission is opened during Judicial Review
- 2. Maximum number of submissions to show in the Reviewer list
	- a. 100
	- b. 200
	- c. 500
	- d. 1000
	- e. 2000
	- f. 5000
	- g. All
- 3. Which page you wish to be set as your Home Page
	- a. File Notice of Appeal
	- b. My Cases
	- c. My Submissions
	- d. My Workbench
	- e. E-Filing Map
	- f. Work Queues

## i. Filings – Court Administrator

- 4. Filing Path
- 5. Last Jurisdiction Filed To
- 6. # Rows Per Page in Document Selection Grid
	- a. 3
	- b. 4
	- c. 5
	- d. 10
	- e. 20
- 7. Email Preferences

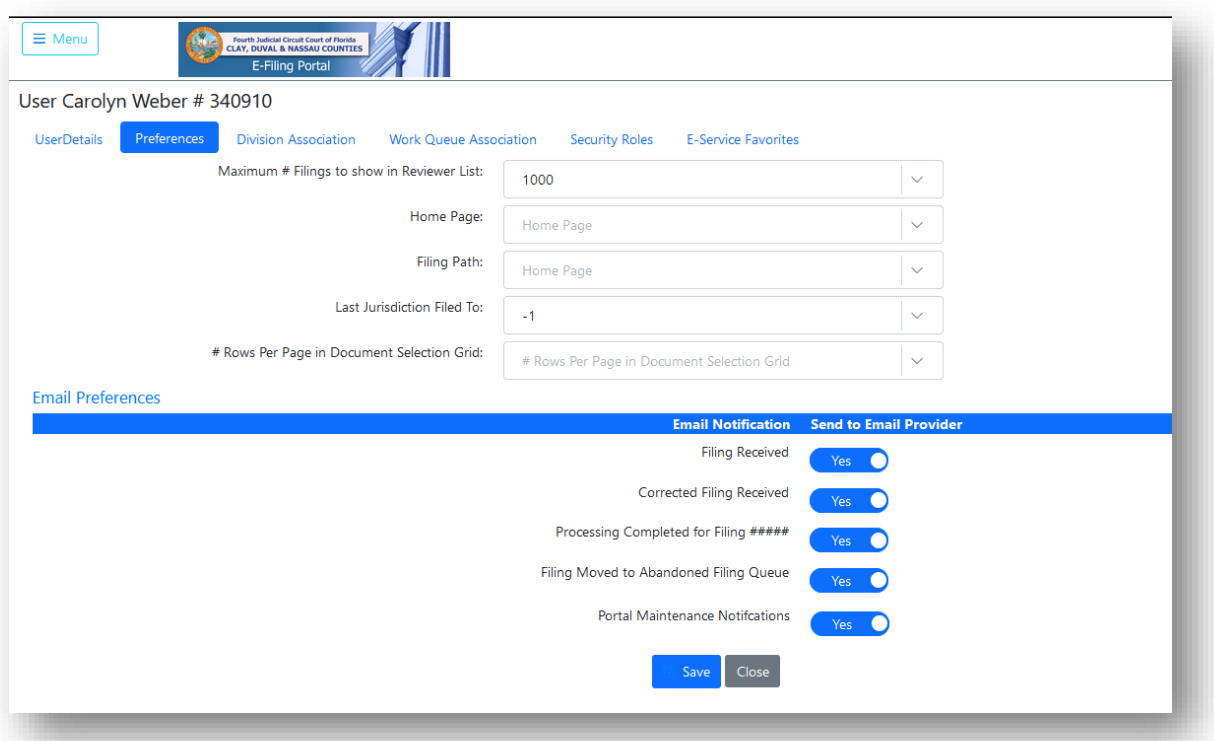

Make your designations and be sure to click on **Save** before you **Close**, to retain your changes. If you have any Alerts that are pending, the **My Alerts** page will always open when you log into the Portal. Once you have resolved or cleared all your pending Alerts, your **Home Page** will become your log in stopping point.

#### <span id="page-28-0"></span>**Division Association**

In the Division Association tab, it will allow the Administrator to connect the User to a specific County within the Circuit and to the appropriate Divisions. Highlight in the 'Available' column the County and Division that applies to the User and then click on **Add Selected** in the middle to move those highlighted selections to the 'Selected' column.

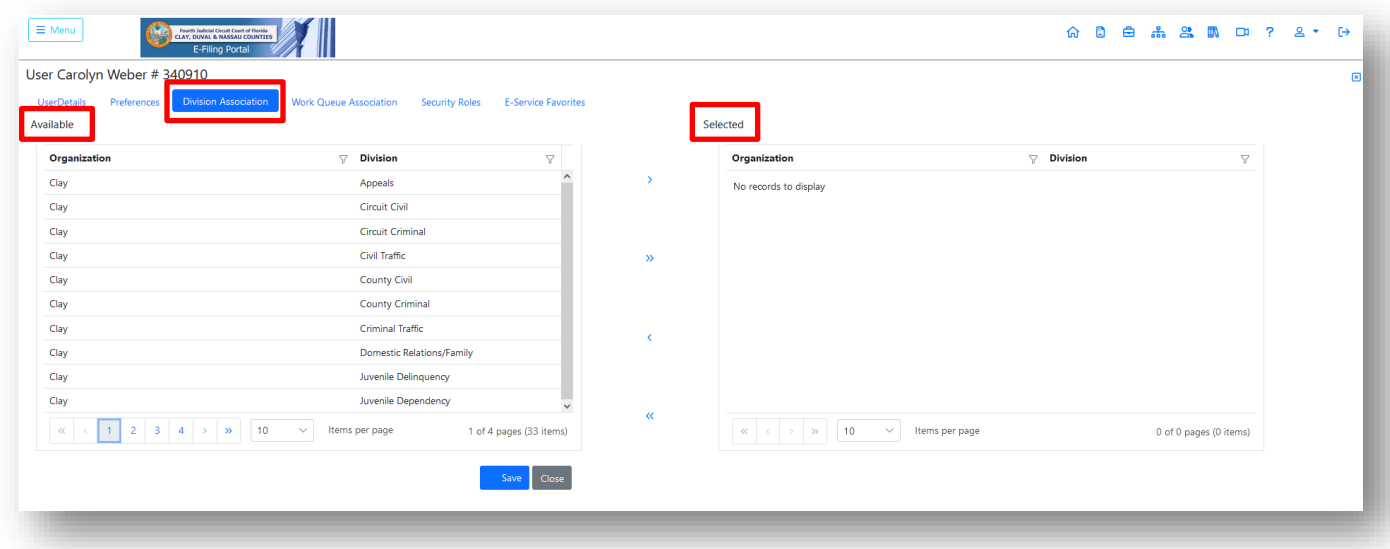

This Division Association selection is not necessary for the Portal Administrator. This would only be required for the Judicial Users. If you add any Divisions, be sure to click on **Save** and then **Close** to embed the new information.

#### <span id="page-29-0"></span>**E-service Favorites**

For you the Circuit Administrator, this is not information that you will use. Since you will not be submitting document through the filing path, you will not be adding any E-service recipients. Therefore, this tab should remain blank. If you wish to learn how to add E-service Favorites to your profile, it is explained in detail in the Judge Filer User Manual.

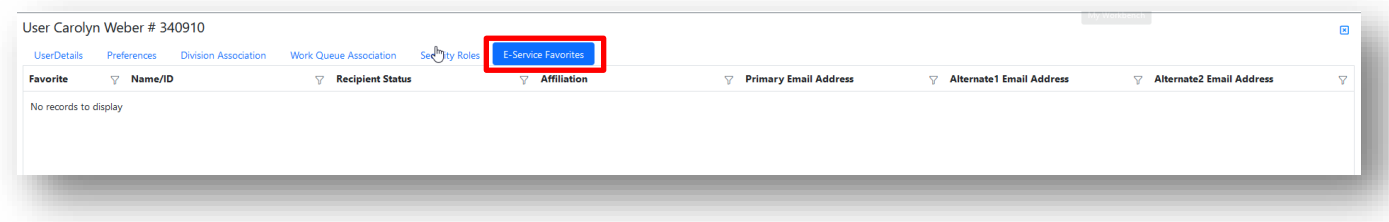

# <span id="page-29-1"></span>**Changing your Password**

The **Change Password** menu option provides users with the ability to manage/change their password.

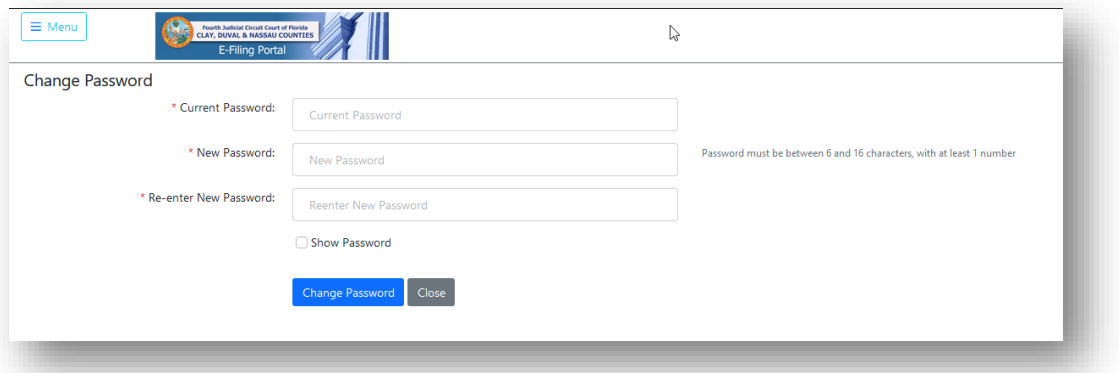

New passwords must meet the password criteria posted immediately below the **New Password** box: between 6 and 16 characters with at least one number.

# <span id="page-29-2"></span>**Email Log**

Select the date range for the email log you wish to view. Select the Type of Email you wish to view as well if appropriate.

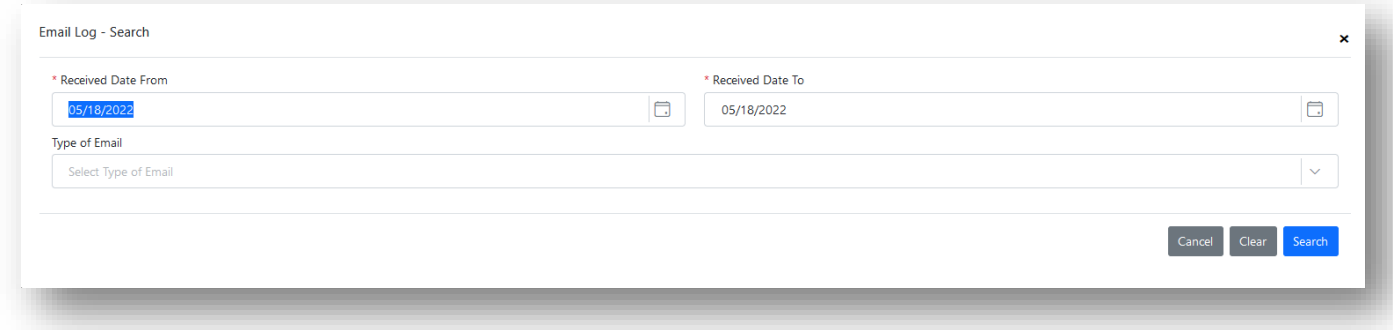

The Types of Email are:

- 1. Abandoned Filing Queue
- 2. Corrected Filing Received
- 3. E-Service
- 4. E-Service Email Delivery Failure
- 5. Filing Moved to Correction Queue
- 6. Filing Received
- 7. Processing Completed
- 8. Removal from E-Service List

They will also be received by you in your email provider unless you have selected not to receive a specific email in your Preferences. Since you will not be filing to a case you may not have anything in your Email Log.

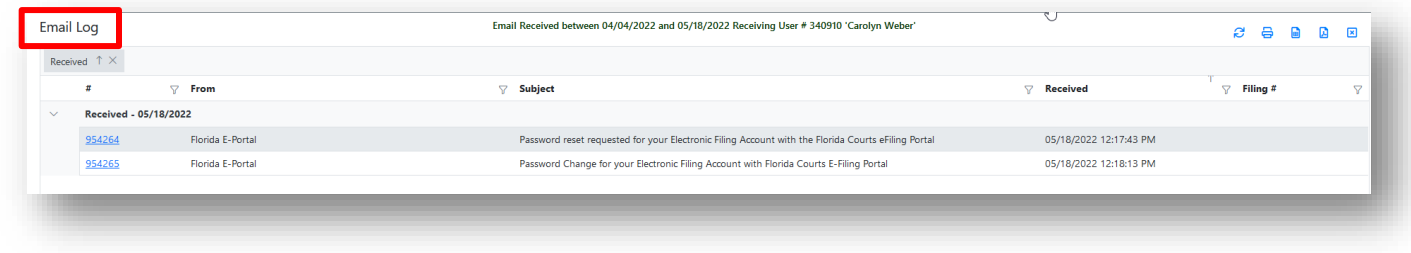

# <span id="page-30-0"></span>**View NEF (Notification of Electronic Filing)**

To view the NEF on a specific submission, click on **View NEF** in the **Quick Links on the filer's side of the Portal**. Type in the **Submission #** and then click on **View NEF**.

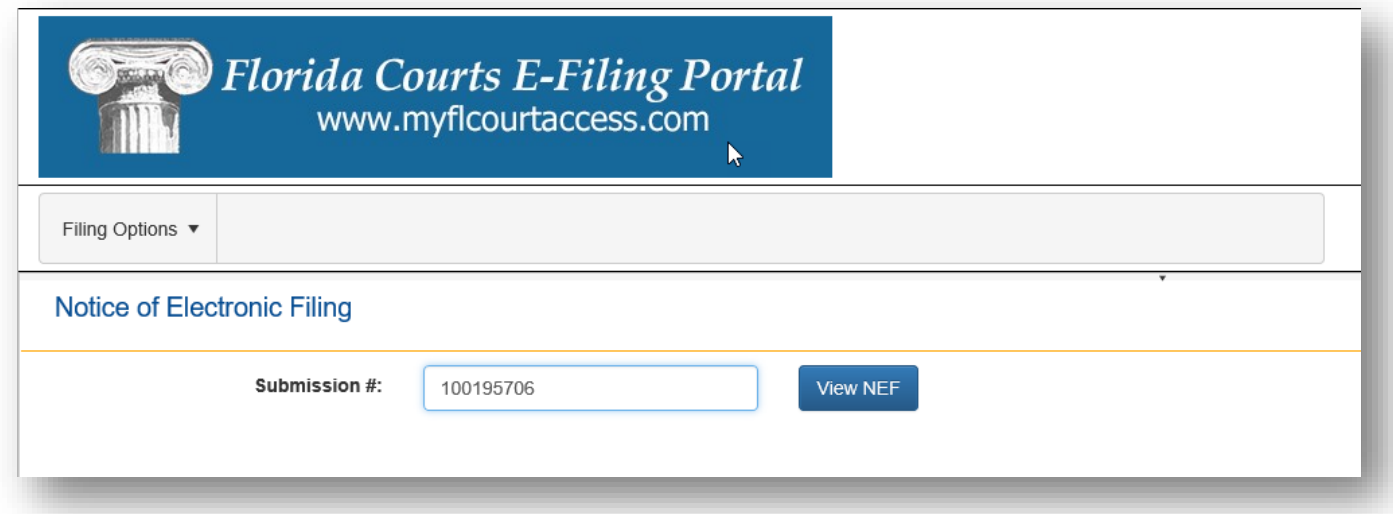

This will display the Notification of Electronic Filing (NEF) for this submission.

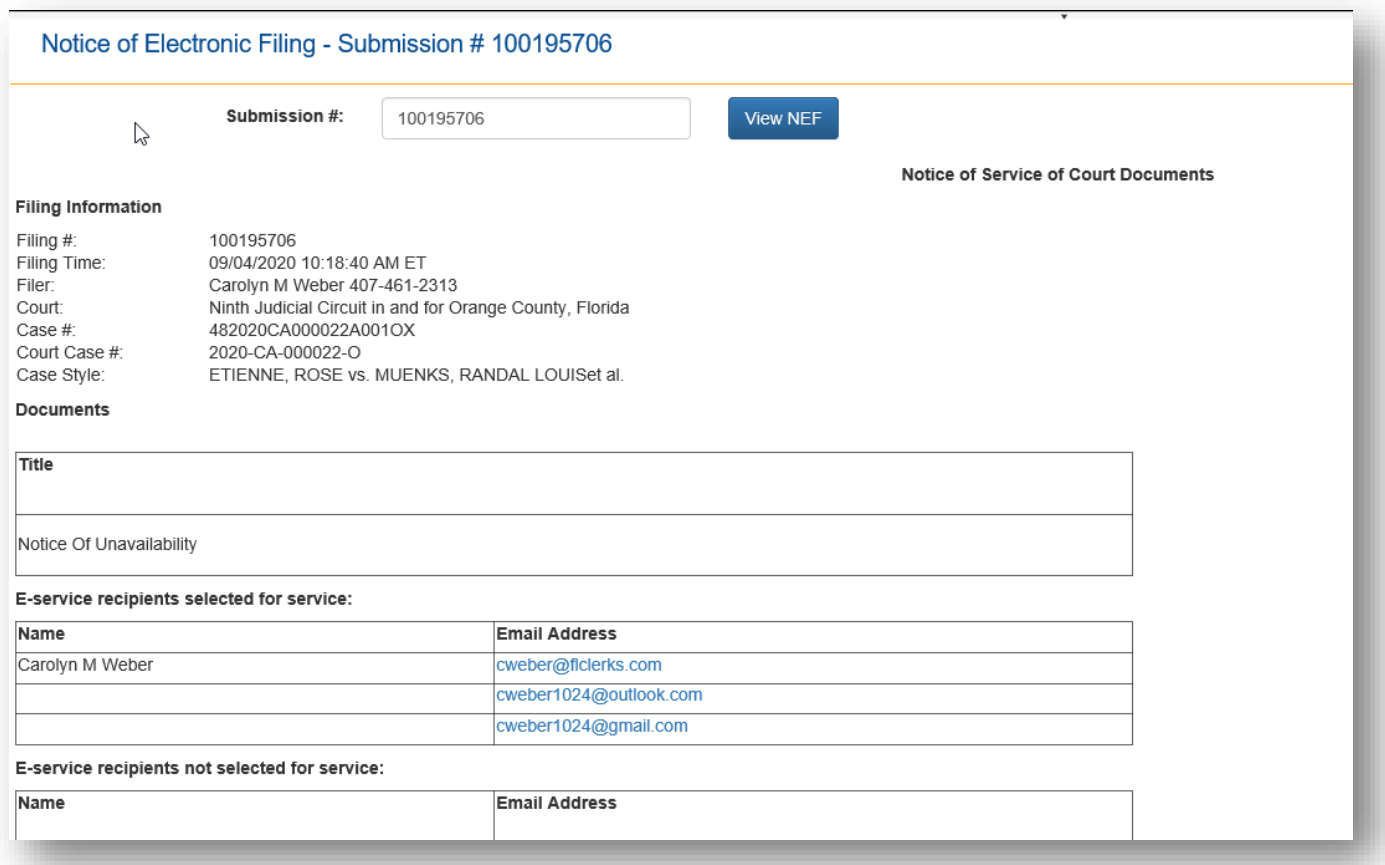

It will display who has been electronically served a PDF copy of the document(s) submitted and who was not selected for service.

# <span id="page-31-0"></span>**Help**

## <span id="page-31-1"></span>**Version**

This tab shows the user the Application, Assembly, Version, Source, Runtime Version, and System Version. It also will allow you to contact support by opening your email provider and creating a new message with the address already filled in.

# <span id="page-31-2"></span>**Web Page to Query NEF on a Submission**

We also have new web page that does not require the user to be logged into the Portal which will display the Notification of Electronic Filing [NEF] for a submission. The address to this new Web Page is:

<https://www.myflcourtaccess.com/common/uipages/ViewNefBySubmissionNumber.aspx?rid=XXXXXX> Where XXXXXX is Submission #

This can be bookmarked on your browser or added to the Judicial Viewer to be able to pull up the NEF on a submission. If you are already in the Portal, click on **View NEF** in the Quick Links in the upper right-hand corner of the Portal.